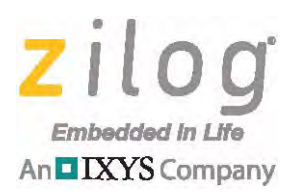

## **Reference Design**

# **World of Sensors Design Board**

### **RD001204-0814**

# **Overview**

The World of Sensors (WoS) Design Board, a complete and easy-to-use development platform for Zilog's series of Mini- $Z^{fM}$  stamp modules, is designed to provide engineers, students and enthusiasts a simple-to-use platform for developing prototypes and projects incorporating multiple sensors. These sensors range from simple weather terminals to robotics. Engineered to capitalize on the advanced functionality of Zilog's series of Mini-Z modules, the WoS Design Board showcases the interaction of these sensors independent of the module being used, enabling even more creative projects by just swapping out modules.

Although it is designed to work best with Zilog's series of Mini-Z modules, the WoS Design Board is compatible with other vendors' basic stamp modules. In essence, you can begin your project with what you already have and add a Mini-Z Module later when you are ready for its extra features. The WoS Design Board uses a USB-to-serial converter so that you no longer need to find a converter or a serial port.

The WoS Design Board, shown in [Figure 1](#page-0-0), is based on Zilog's [ZNEO Z16F Series MCU](http://zilog.com/index.php?option=com_product&task=product&businessLine=1&id=8&parent_id=8&Itemid=58). It is designed to be operated by either a 9 V battery or an external power supply.

<span id="page-0-0"></span>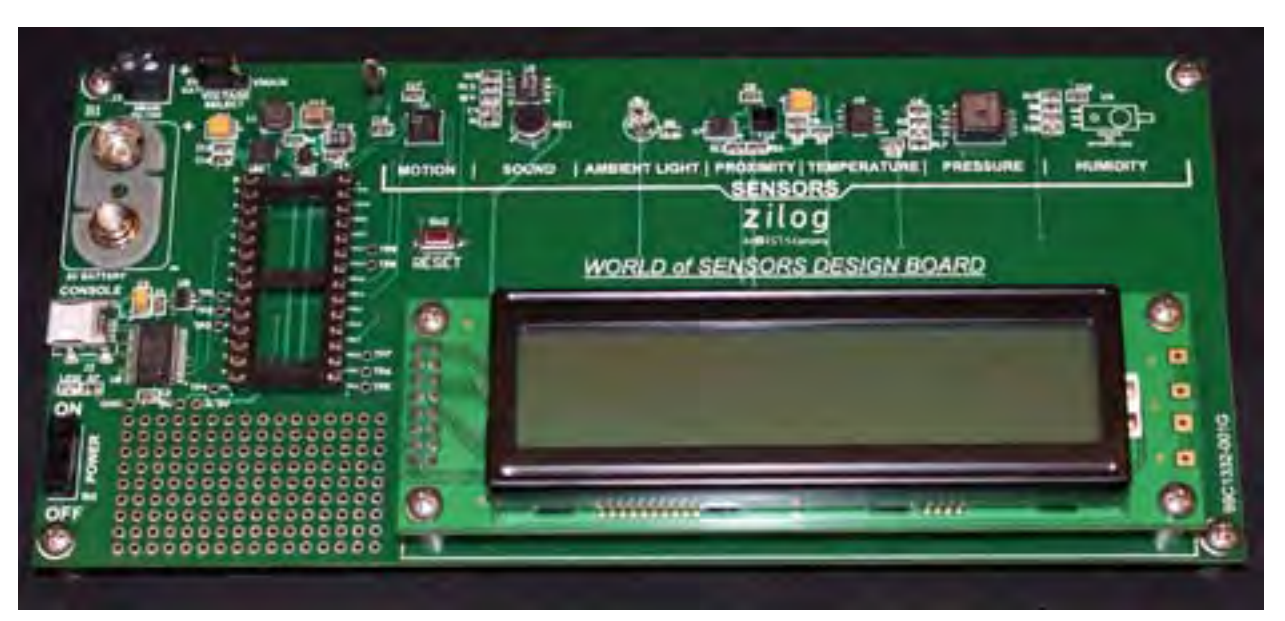

**Figure 1. Zilog's World of Sensors Design Board**

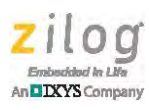

[Figure 2](#page-1-0) shows the Board with a battery and a Mini- $Z^{TM}$  Z-PAN<sup>®</sup> Module mounted onto it. Note the Reset button, which is highlighted in the figure.

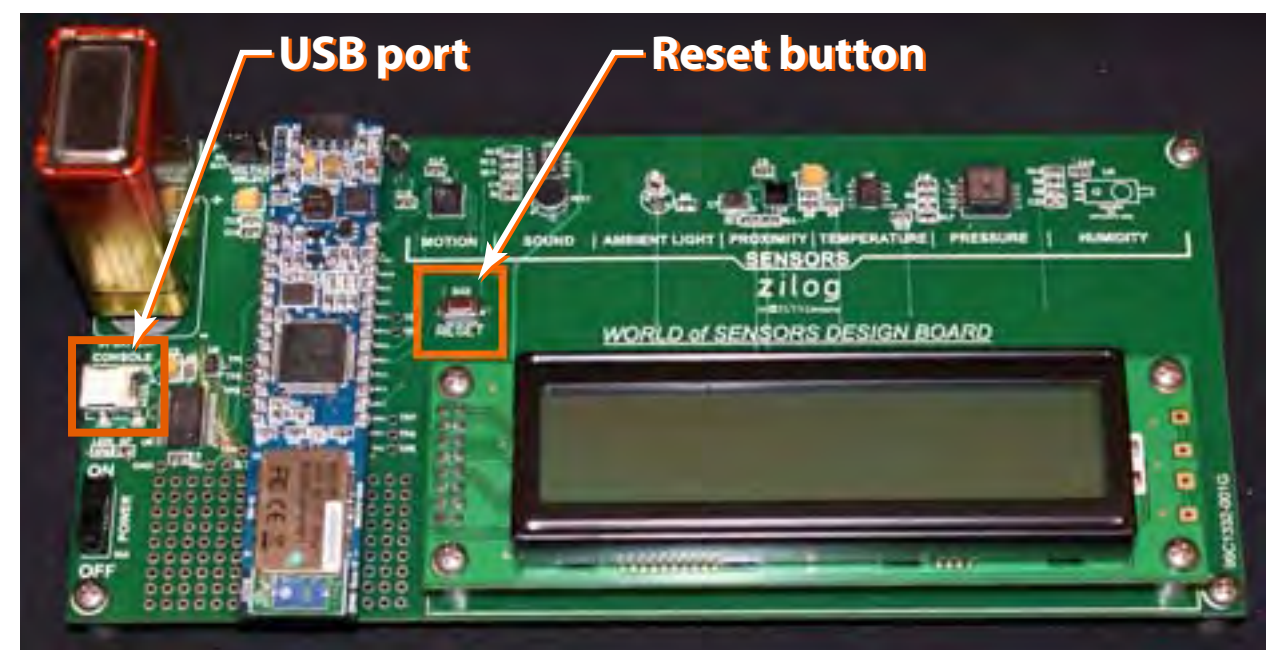

**Figure 2. Zilog's World of Sensors Design Board with Module Attached**

# <span id="page-1-0"></span>**World of Sensors Features**

The World of Sensors Design Board indeed includes a world of sensing technology with which you can easily experiment, including:

- **•** Seven Different Sensors on Different Peripherals
	- **–** Accelerometer
	- **–** Ambient Light Sensor
	- **–** Humidity
	- **–** Microphone
	- **–** Pressure Sensor
	- **–** Proximity Sensor
	- **–** Temperature Sensor
- **•** Serial LCD display
- **•** USB serial communications: no more serial cables required
- **•** Operated by battery or external power

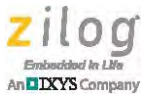

**•** Compatible with the Parallax Basic Stamp programming boards, the Basic Micro ATOM Pro and Zilog's series of Mini- $Z^{^{TM}}$  modules

The source code, contained in the **RD0012-SC01**.zip file, is provided for the Shell application; a stand-alone version of this code is contained in the [RD0012-SC02.zip](http://www.zilog.com/docs/referencedesign/RD0012-SC02.zip) file. The stand-alone version requires a Smart Cable (not included in the World of Sensors Design Kit) to flash the Module and monitor all sensors on the LCD display.

This stand-alone code allows a user to take the WoS Design Board anywhere and monitor the sensors without requiring a terminal program or an external connection of any sort. The Shell application source code is also included. For more information, please see the readme.rtf that is contained in the root of the [RD0012-SC01.zip](http://www.zilog.com/docs/referencedesign/RD0012-SC01.zip) file.

# **Potential Applications**

Use the World of Sensors Design Board to develop a wide assortment of different applications, including but not limited to:

- **•** Weather stations
- **•** Car alarms
- **•** Wireless monitors
- **•** Robotic sweepers
- **•** Remote control applications

# **Shell Application**

Every Mini- $Z<sup>TM</sup>$  Module is preloaded with a boot loader and control shell. The shell application provides access to the Module and to the Design Board that the Module attaches to. The Mini-Z Library provides control of the sensors' functionality directly through the shell.

## **Installing The Shell Application**

Observe the following brief procedure to install the shell application.

- 1. Connect the USB cable from the PC to the WoS Design Board's USB port. The USB port is located adjacent to the battery terminal and is labeled CONSOLE, as shown in [Figure 2 on page 2](#page-1-0).
- 2. Launch a terminal emulation program (such as HyperTerminal or TeraTerm<sup>1</sup>) and establish a connection to the WoS Design Board. The terminal application's communication settings should reflect the following values:

<sup>1.</sup> In this document, HyperTerminal is discussed.

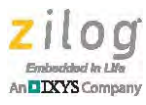

- **–** 57600 baud rate
- **–** 8 data bits
- **–** No parity
- **–** 1 stop bit
- **–** No flow control
- 3. Connect the WoS Design Board to the appropriate power source (9 V battery or external supply), and set the Voltage Select jumper (JMPR1) accordingly. Turn on the WoS Design Board using SW1. LED1 should illuminate, and you should see the following command prompt on your terminal: Z16MiniZ>
- Note: The prompt shown above will appear if you are working with the ZNEO Module. If you are instead working with Zilog's WLAN Module, you'll see this prompt portrayed as WLANMiniZ>. With the Z-PAN Module, this prompt will appear as BTMiniZ>.
	- 4. Enter the following command: Flashapp
	- 5. Press the **Enter** key. The console will prompt you to transfer the hex file. From the **Transfer** menu in HyperTerminal, select **Send Text File...** (no modem protocol). The Send Text File dialog will appear in Windows.
	- 6. From this dialog, navigate to and select the wos\_app.hex file, and click **OK** to flash the code to the Module. You may need to change Files of Type to All files (\*.\*) at the bottom of the Send Text File window.
	- 7. After the Module has been flashed, the console will return to the command prompt. Enter the following command to execute the application and start the sensor processes:

Execapp

Installation of the shell application is now complete. However, bear in mind that the next time you power on the WoS Board, you must enter the Execapp command to once again execute the application and be able to have the WoS commands available to you.

For additional details about the shell application, see the [Mini-Z Shell and Flash Loader](http://www.zilog.com/docs/referencedesign/rm0061.pdf)  [Reference Manual \(RM0061\).](http://www.zilog.com/docs/referencedesign/rm0061.pdf)

# **World of Sensors Commands**

The World of Sensors application currently provides seven sensors that sense several types of environmental conditions or stimuli. However, only four of these commands are

 $\blacktriangleright$ 

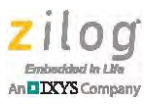

<span id="page-4-0"></span>displayed on the console. These four commands are listed in [Table 1,](#page-4-0) and are described following this table.

### **Table 1. Console-Displayed Sensors and their Commands**

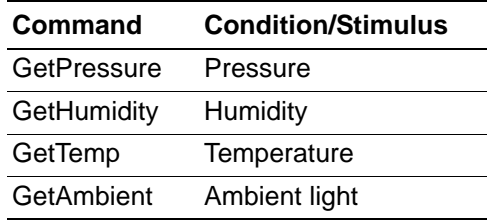

## **Commands Displayed on the Console**

**GetPressure.** This command retrieves the latest reading from the pressure sensor and displays this reading on the console.

#### *Example*

```
GetPressure
Pressure Reading: 57 kPa
```
**GetHumidity.** This command retrieves the humidity sensor's reading and displays on the console.

## *Example* GetHumidity Humidity: 70%

**GetTemp.** This command retrieves the Temperature sensor's reading and displays on the console.

#### *Example*

GetTemp Current Temp: 23 C

**GetAmbient.** This command retrieves the ambient light from the TEPT4000 sensor and displays the ADC reading on the console (0–1023).

#### *Example*

```
GetAmbient
Ambient Light: 311
```
## **Display Commands**

Readings from all seven World of Sensors sensors can be viewed on the LCD display in a rotating sequence. To monitor these readings, however, first requires that the LCD display

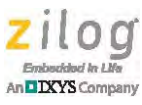

<span id="page-5-0"></span>be activated. There are three such display commands; each of these commands is listed in [Table 2](#page-5-0) and described following the table.

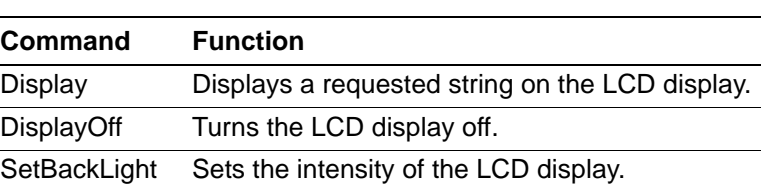

### **Table 2. Display Commands**

**Display.** Parameter 1 is displayed on Line 1, and Parameter 2 is displayed on Line 2. If there are sensors currently being monitored, they are stopped.

### *Example*

Z16MiniZ> Display Hello World

The LCD will display: Hello World

**DisplayOff.** This command is a toggle to the Display command; it clears the display, turns it off, and stops any monitoring of sensors.

**SetBacklight.** This command sets the intensity of the backlight. The range of values is 1 to 8, in which 1 is darkest and 8 is brightest.

An example of a SetBacklight parameter is:

### *Example*

Z16MiniZ> SetBackLight 1

As a result, the LCD will have no backlighting (i.e., will not be illuminated).

## **Commands Displayed on the LCD**

Readings from each of the seven sensing functions are parameters of the Monitor command; any combination of these seven functions can be displayed in rotating sequence on the LCD. An eighth parameter, All, can be used to monitor all sensors, if desired, and the duration of appearance of any of these sensor readings can also be controlled. See [Table 3](#page-6-0).

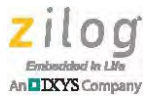

<span id="page-6-0"></span>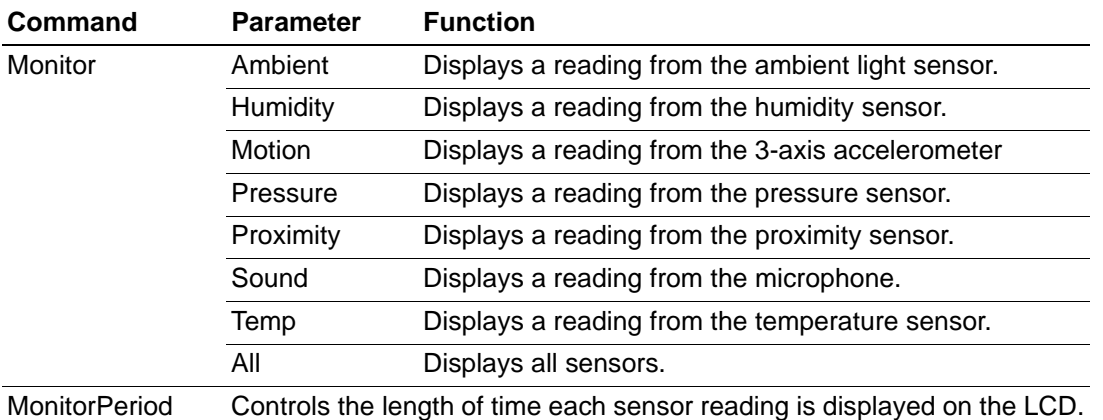

### **Table 3. LCD-Displayed Sensors and their Commands**

A second parameter, only, can be appended to any one of the Monitor commands to present only one sensor reading on the LCD, if desired.

### *Example*

Monitor Sound only

As a result, the LCD will display only one reading which monitors the microphone.

**Monitor.** This command starts monitoring a sensor and displays its output on the LCD. Monitor is also an additive command, meaning that each time you make a request to monitor a sensor, that sensor is added to the current list of sensors being monitored.

Examples of parameters for the Monitor command include:

### *Monitor Temp*

The temperature sensor reading will be shown on the LCD display.

#### *Monitor Motion*

The temperature sensor output, followed by the accelerometer output, will display on the LCD.

#### *Monitor Sound only*

The sound sensor reading will be the only string shown on the LCD until you add another sensor or stop monitoring.

### *MonitorPeriod*

This command controls how long to monitor each sensor reading on the LCD display before the display rotates to the next sensor reading in the sequence. The values for this parameter range from 5–60. Each monitor period is approximately value \* 2 seconds. These periods are only relative; they are not deterministic.

### *Example*

MonitorPeriod 3

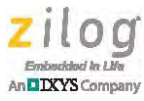

As a result, the LCD will display a monitored sensor reading on the LCD display for 6 seconds.

As indicated in [Table 3](#page-6-0) and in previous sections, the World of Sensors Design Board also provides the following monitoring functionality:

- Use the ALL parameter to select and monitor all sensors.
- To monitor only one sensor, use only as a second parameter. Adding the only parameter will remove any other sensors currently being monitored and list only one sensor.
- **•** To remove all sensors from the list of sensors being monitored, use the DisplayOff command.
- **•** Use the Monitor command to toggle these sensors back into the list.

The World of Sensors source code files, RD0012-SC01.zip and [RD0012-SC02.zip](http://www.zilog.com/docs/referencedesign/RD0012-SC02.zip), are available free for download from the Zilog website. These code files also require the Mini- $Z^{<sup>TM</sup>}$  Library [\(RD0006-SC01](http://www.zilog.com/docs/referencedesign/RD0006-SC01.zip)) because the code utilizes the Library's shell functionality for access to ADCs, console I/O, and timing operations. To learn more about these functions, refer to the [Mini-Z Shell and Flash Loader Reference Manual \(RM0061\)](http://www.zilog.com/docs/referencedesign/rm0061.pdf) and the Mini-ZLibrary.txt readme file.

## **Hardware Description**

This section briefly describes the hardware attributes of each of the WoS sensors.

### **Accelerometer**

The accelerometer included on the WoS Design Board is a 3-axis ADXL312 Digital Accelerometer. On the Board, the accelerometer is interfaced through a 4-wire SPI bus. The accelerometer also provides interfaces for 3-wire SPI and  $I<sup>2</sup>C$  buses.

### **Ambient Light Sensor**

A TEPT4400 ambient light sensor is used to detect visible light. The sensor is connected to the ADC peripheral of the Module. Sensor readings are retrieved from the ADC on the Module that is connected to a light-dependent voltage divider.

### **Humidity Sensor**

A NHD-0220D3Z-FL-GBW humidity sensor is connected to the ADC peripheral of the Module and, due to this device's light sensitivity, is placed under the Board. The humidity sensor detects humidity levels in areas local to the location of the WoS.

### **Microphone**

A WM-64PN microphone is connected to the ADC peripheral of the Module. The sound level of the local environment is derived from a simple Goertzel algorithm.

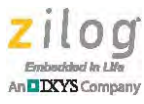

## **Pressure Sensor**

A MP3H6115A pressure sensor is connected to the ADC peripheral of the Module.

### **Proximity Sensor**

A VCNL4000 proximity sensor is a fully-integrated proximity and ambient light sensor that supports the  $I<sup>2</sup>C$  bus communication interface.

### **Temperature Sensor**

A DS18S20 temperature sensor is a 1-wire device that is implemented through a single GPIO port on the Module.

### **LCD**

The serial LCD is controlled through a unidirectional software UART, utilizing a single GPIO pin.

# **Port-to-WoS Sensors Mapping**

The World of Sensors Design Board is controlled by Zilog's Z16F2810 MCU. [Table 4](#page-8-0)  lists the sensor channels that correspond to each Z16F2810 MCU port.

### **Table 4. Port to WoS Sensors Mapping**

<span id="page-8-0"></span>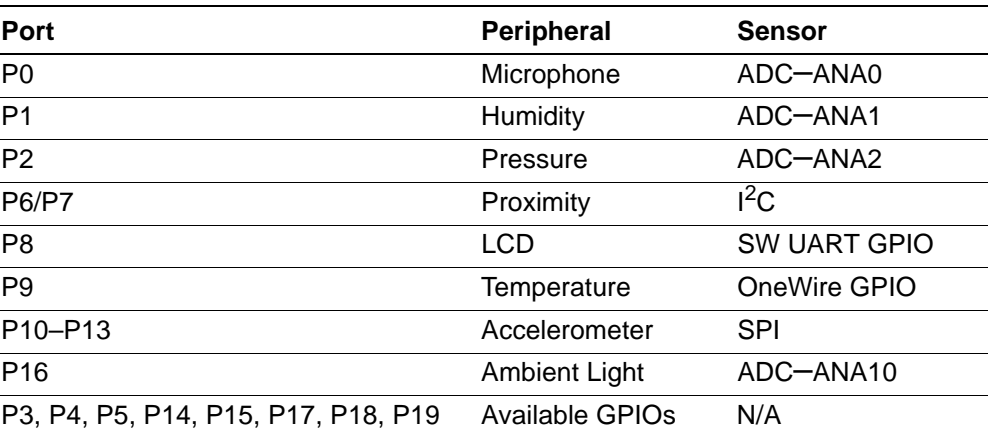

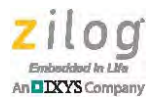

# <span id="page-9-0"></span>**Pin Assignments**

The World of Sensors Design Board is a development platform for multiple Mini-Z modules that are controlled by the Z16F2810 MCU; this MCU is based on Zilog's ZNEO CPU. [Table 5](#page-9-0) lists the port that corresponds to each of the Mini-Z modules' pins.

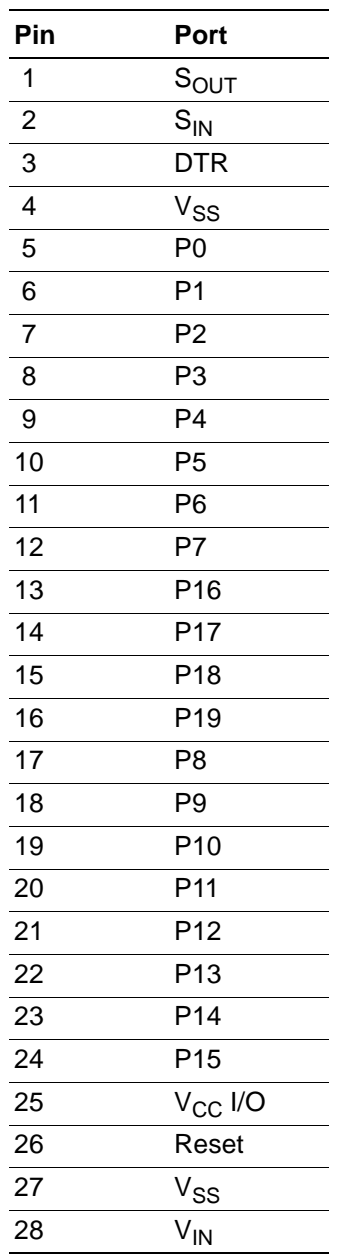

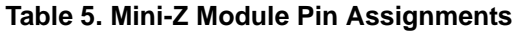

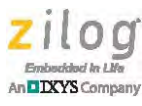

# **Electrical Characteristics**

[Table 6](#page-10-0) lists the electrical characteristics of the Mini-Z™ World of Sensors Design Board and reflects all available data as a result of testing prior to qualification and characterization. As such, the data presented in [Table 6](#page-10-0) is subject to change.

Note: Stresses greater than those listed in [Table 6](#page-10-0) may cause permanent damage to the device. These ratings are stress ratings only. Operation of the device at any conditions outside those indicated in the operational sections of these specifications is not implied. Exposure to absolute maximum rating conditions for extended periods can affect device reliability. For improved reliability, unused pins must be tied to one of the supply voltages ( $V_{DD}$  or  $V_{SS}$ ).

<span id="page-10-0"></span>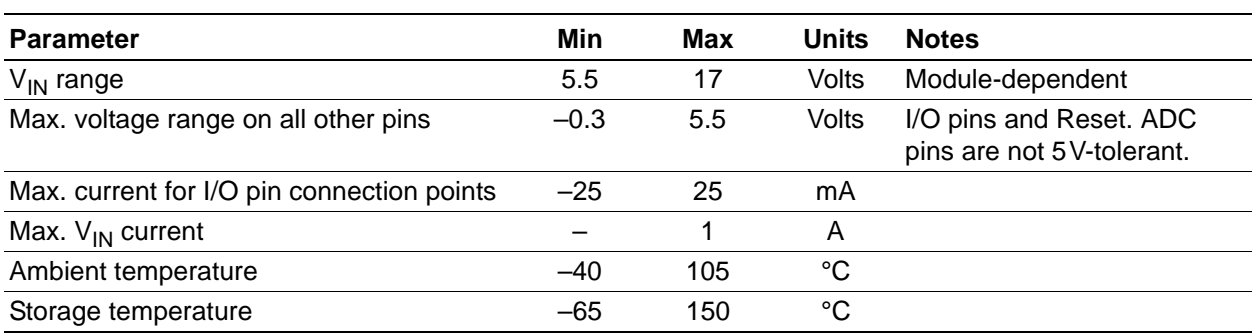

### **Table 6. Electrical Specifications for the World of Sensors Design Board**

[Table 7](#page-10-1) lists the electrical characteristics of the WoS LCD Display. For more information, please refer to the NHD-0220D3Z-FL-GBW data sheet from Newhaven Display website.

<span id="page-10-1"></span>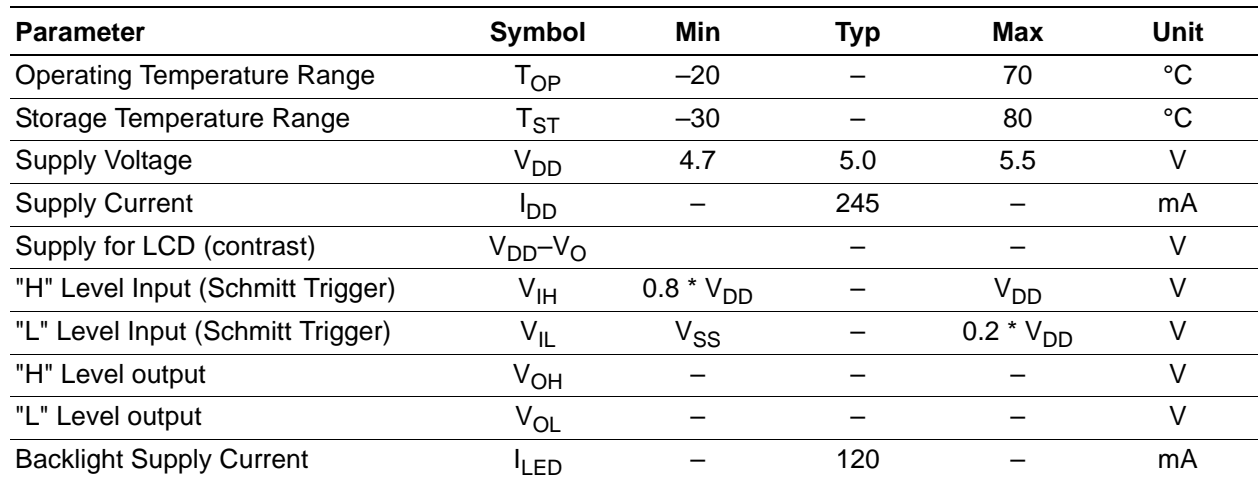

**Table 7. Electrical Specifications for the WoS LCD Display** 

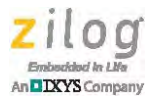

[Table 8](#page-11-0) lists the electrical characteristics of the WoS accelerometer. For more information, please refer to the ADXL312 Digital Accelerometer data sheet from the Analog Devices website.

<span id="page-11-0"></span>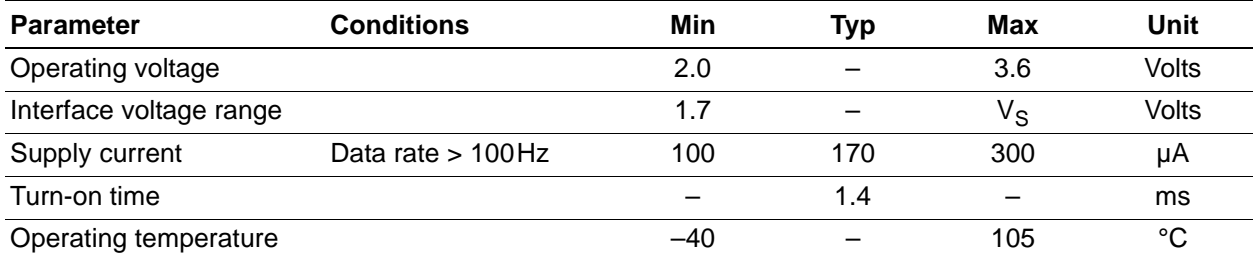

### **Table 8. Electrical Specifications of the WoS Accelerometer**

[Table 9](#page-11-1) lists the electrical characteristics of the WoS Ambient Light Sensor. For more information, please refer to the TEPT4400 data sheet from the Vishay Semiconductors website.

<span id="page-11-1"></span>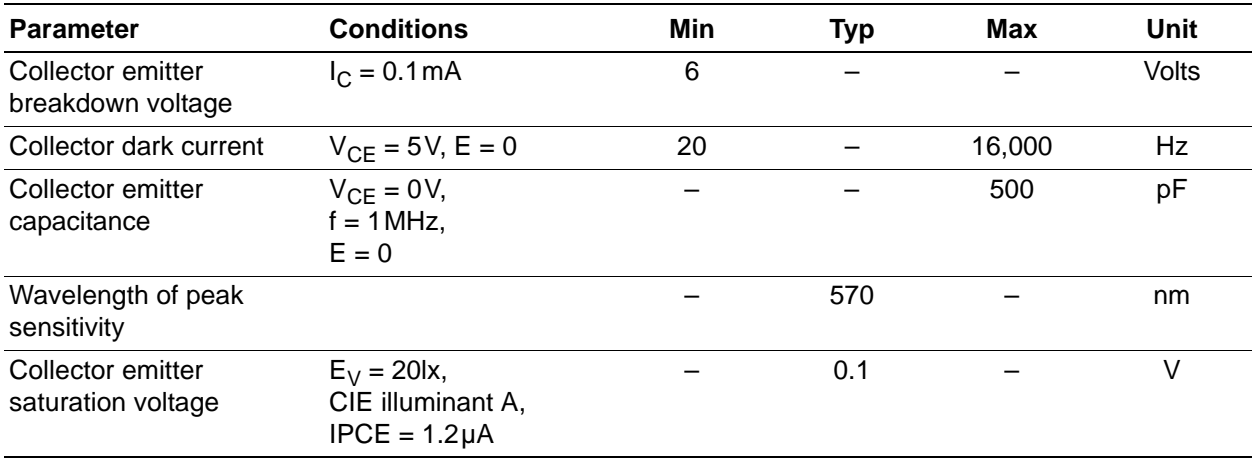

### **Table 9. Electrical Specifications of the WoS Ambient Light Sensor**

[Table 10](#page-11-2) lists the electrical characteristics of the WoS Humidity Sensor. For more information, please refer to the HIH-5030 data sheet from the Honeywell website.

<span id="page-11-2"></span>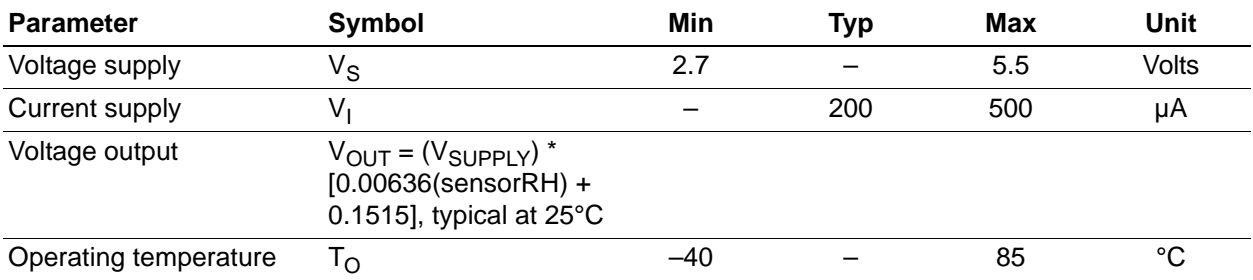

### **Table 10. Electrical Specifications of the WoS Humidity Sensor**

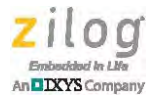

[Table 11](#page-12-0) lists the electrical characteristics of the WoS Microphone. For more information, please refer to the WM-64PN data sheet from the Panasonic website.

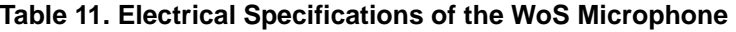

<span id="page-12-0"></span>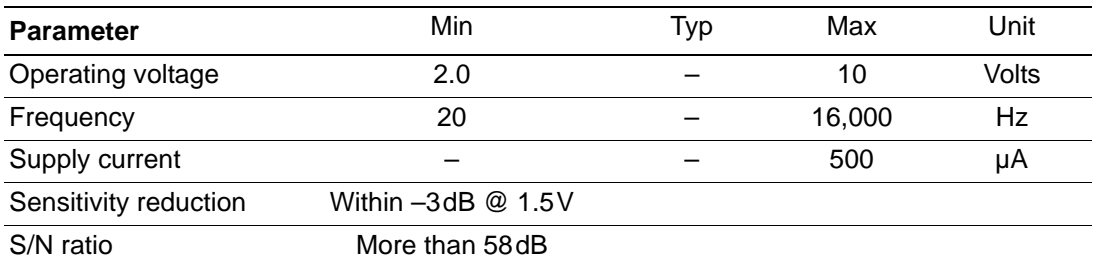

[Table 12](#page-12-1) lists the electrical characteristics of the WoS Pressure Sensor. For more information, please refer to the MP3H1165A data sheet from the Freescale Semiconductor website.

### **Table 12. Electrical Specifications of the WoS Pressure Sensor**

<span id="page-12-1"></span>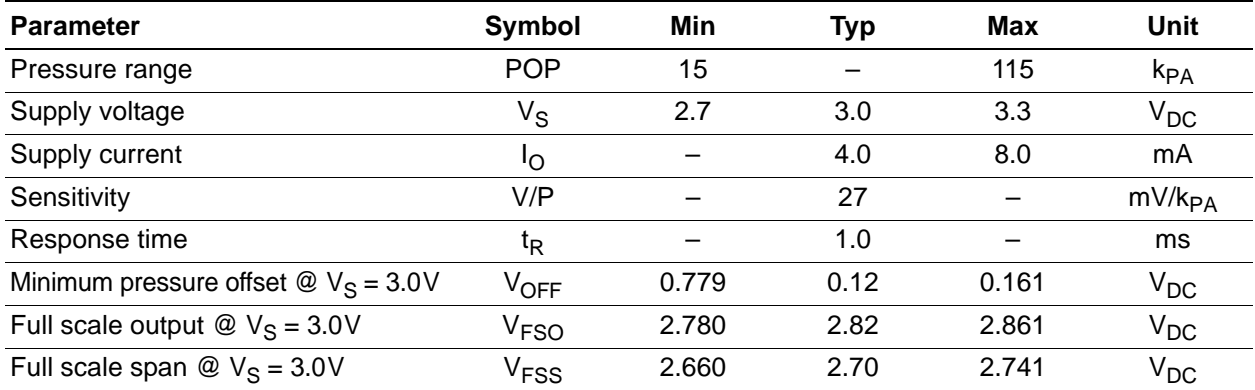

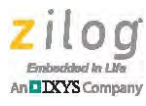

[Table 13](#page-13-0) lists the electrical characteristics of the WoS Proximity Sensor. For more information, please refer to the VCNL4000 data sheet from the Vishay Semiconductors website.

<span id="page-13-0"></span>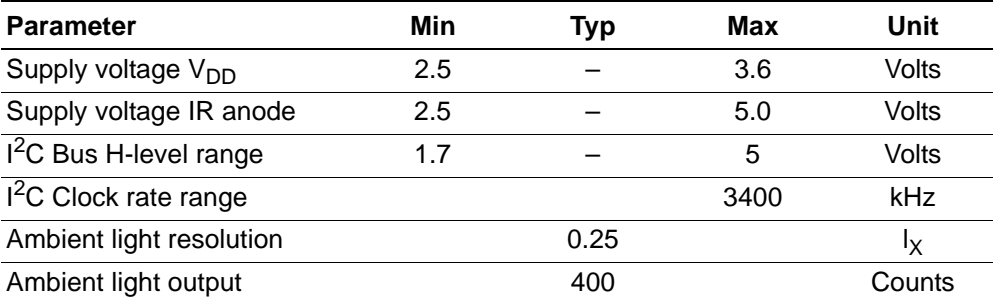

### **Table 13. Electrical Specifications of the WoS Proximity Sensor**

[Table 14](#page-13-1) lists the electrical characteristics of the WoS Temperature Sensor. For more information, please refer to the DS18S20 data sheet from the Maxim website.

<span id="page-13-1"></span>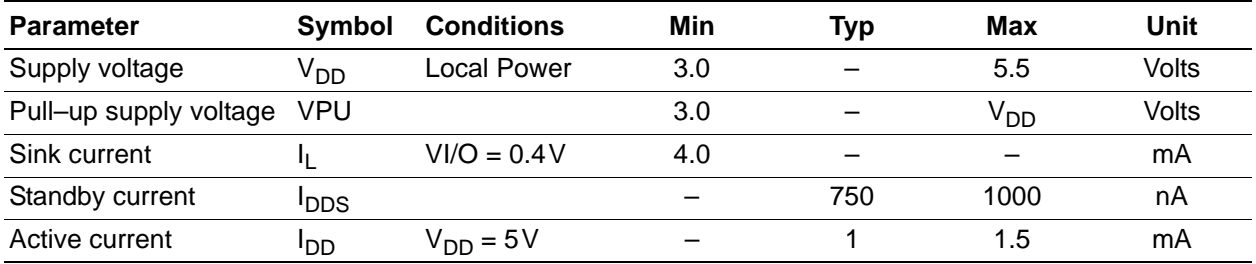

### **Table 14. Electrical Specifications of the WoS Temperature Sensor**

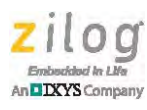

# **Packaging**

[Figure 3](#page-14-0) shows a top view of the World of Sensors Design Board.

<span id="page-14-0"></span>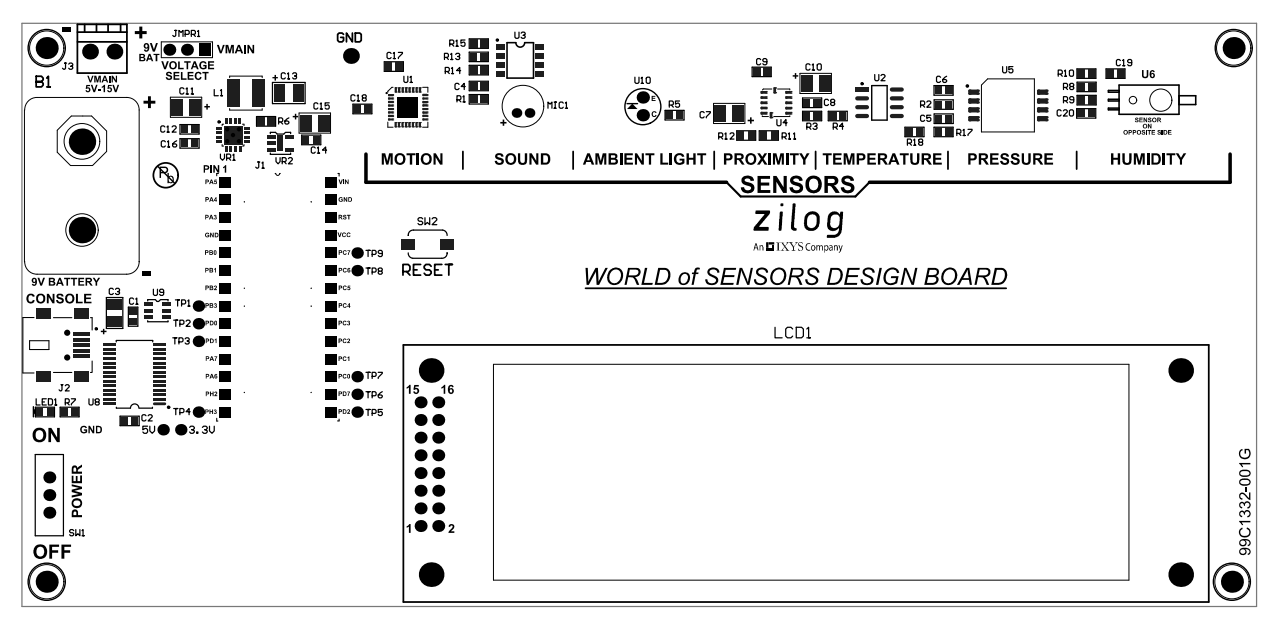

**Figure 3. World of Sensors Design Board Pin Assembly Diagram, #1 of 2**

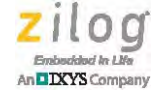

## **Mechanical Profile**

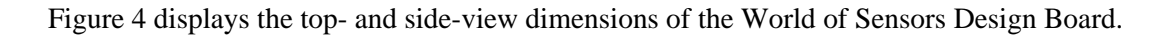

<span id="page-15-0"></span>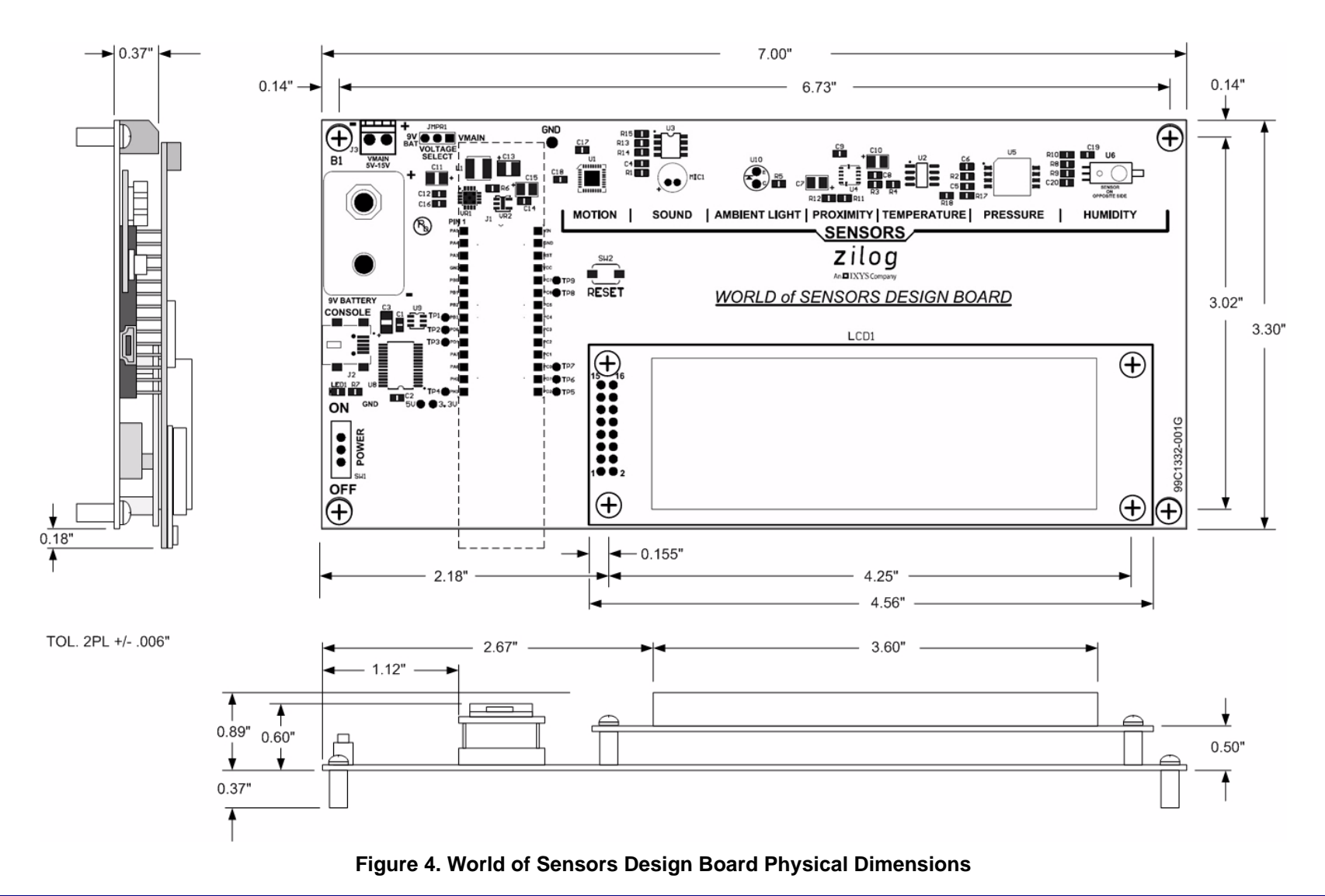

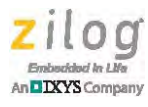

# **Ordering Information**

The World of Sensors Design Board can be purchased from the Zilog Store – simply click the Store Product IDs listed in [Table 15](#page-16-0).

<span id="page-16-0"></span>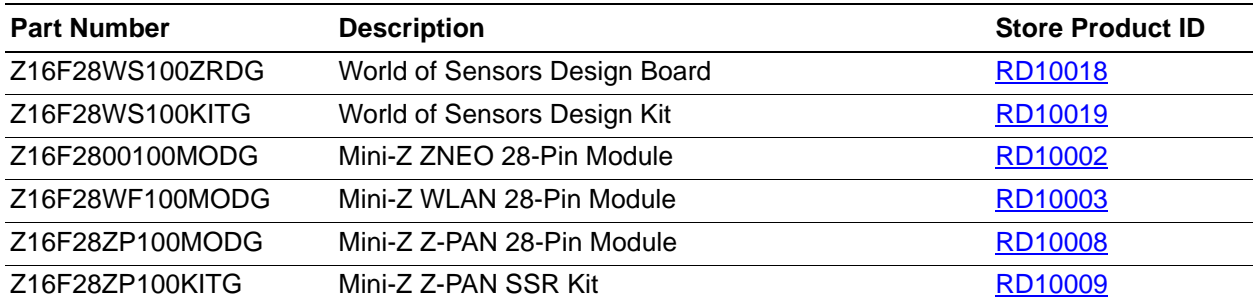

### **Table 15. World of Sensors Design Board Ordering Information**

# **Kit Contents**

The World Of Sensors Design Board (Zilog part number Z16F28WS100MODG) is comprised of the following two items; Mini-Z modules are sold separately.

- **•** World Of Sensors Design Board
- **•** USB cable (A to Mini-B Male)

The World Of Sensors Design Kit (Zilog part number Z16F28WS100KITG) includes everything you need to start working with your Board right out of the box, including the following items:

- **•** World of Sensors Design Board
- **•** Mini-Z ZNEO Module
- **•** USB Smart Cable
- **•** Mini-Z to Smart Debug Cable adapter
- **•** USB cable (A to Mini-B Male)
- **•** DIP Extractor

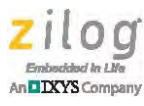

# **Related Documentation**

The documents associated with the World of Sensors Design Board are listed in [Table 16.](#page-17-0) Each of these documents can be obtained from the Zilog website by clicking the link associated with its Document Number.

<span id="page-17-0"></span>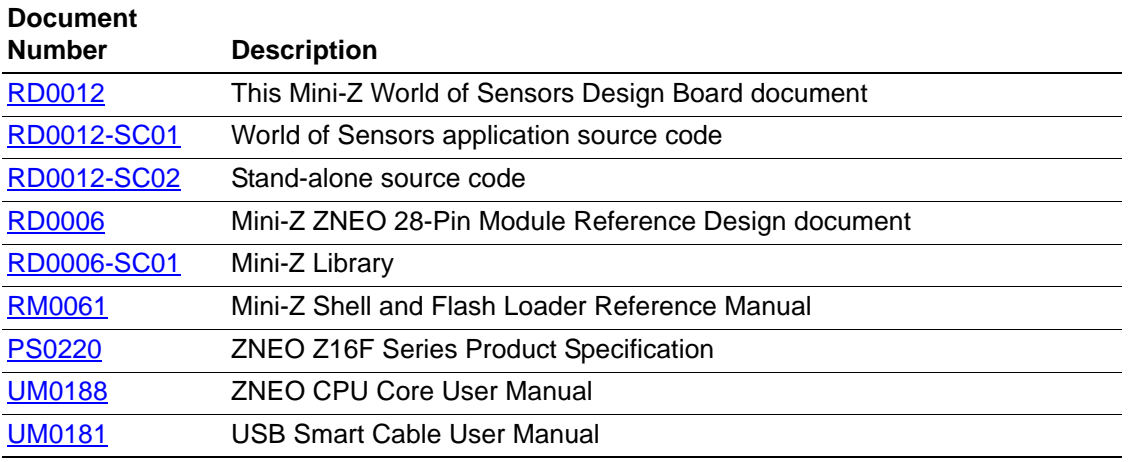

### **Table 16. World of Sensors Documentation**

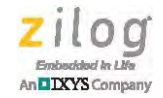

# **Schematic Diagram**

[Figure 5](#page-18-0) shows a schematic diagram of the World of Sensors Design Board.

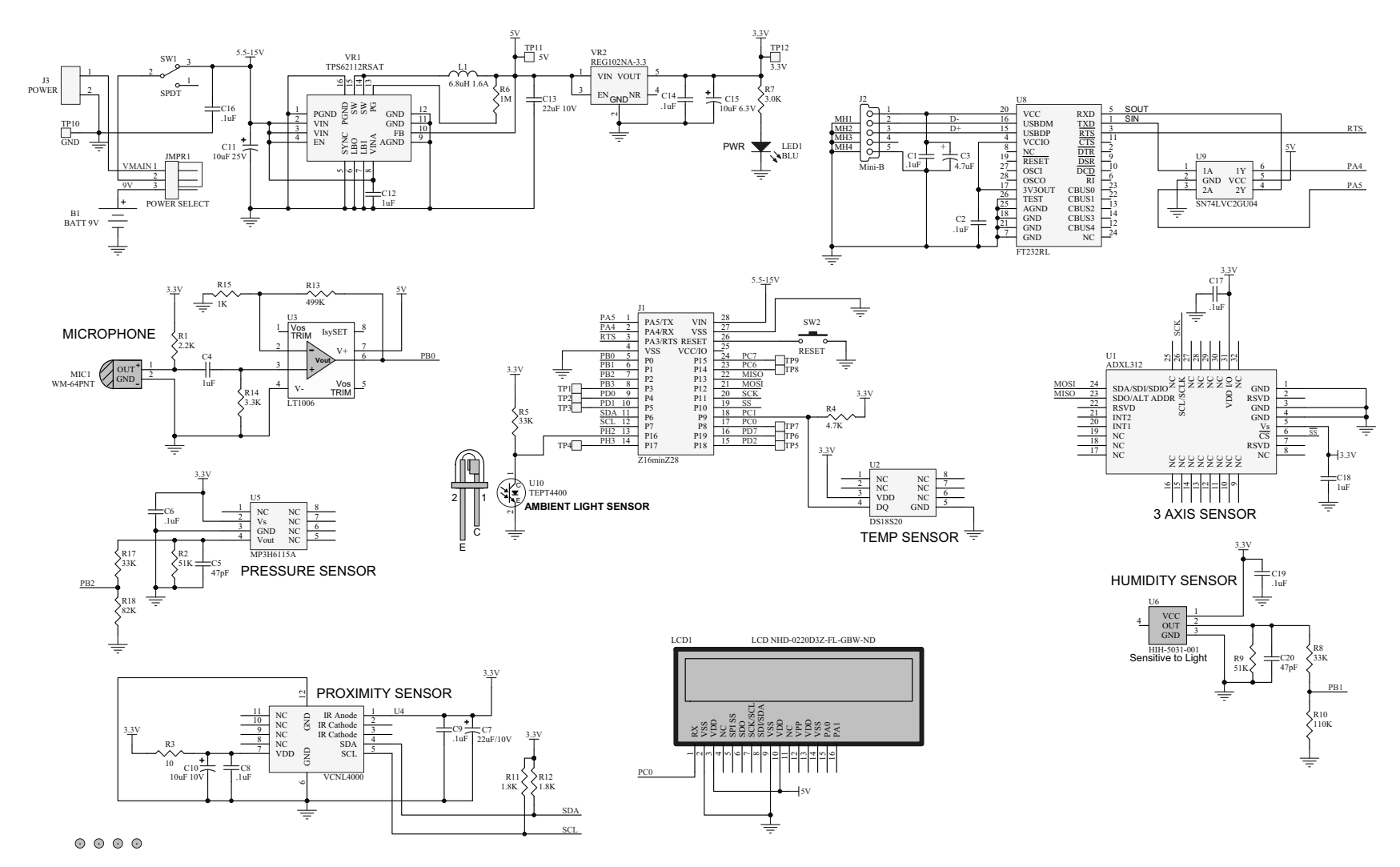

<span id="page-18-0"></span>**Figure 5. World of Sensors Design Board Schematics**

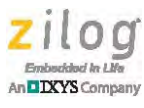

# **Appendix A. Sensor Functions**

This appendix presents the WoS stand-alone code as a reference.

The primary function of the World of Sensors Design Board is to provide a simple user interface to access all of the Board's sensors without being required to attach it to a PC. Additionally, the Board's ambient light sensor is used as a switch to navigate around the menu displayed on the LCD.

# **Accelerometer**

The accelerometer can be accessed by initializing first the SPI of the ZNEO CPU. This prepares the ZNEO for reading and writing data from and to the accelerometer. Using the functions mentioned on the SPI section, accelerometer is initialized through AXL\_init() and starts the measurement. Part of the accelerometer initializations, AXL\_init(), are presented in [Table 17.](#page-19-0)

<span id="page-19-0"></span>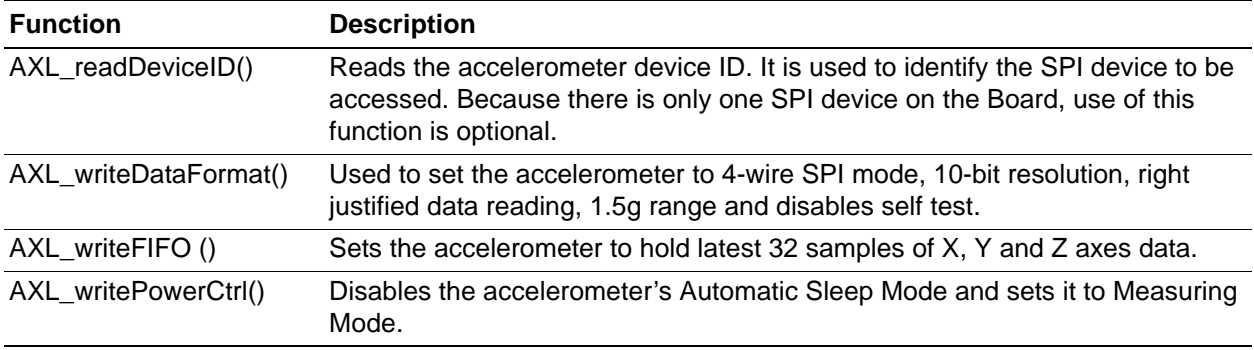

## **Table 17. Accelerometer Functions**

<span id="page-19-1"></span>[Table 18](#page-19-1) presents the functions use to read accelerometer data from the X, Y and Z axes.

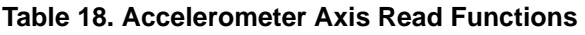

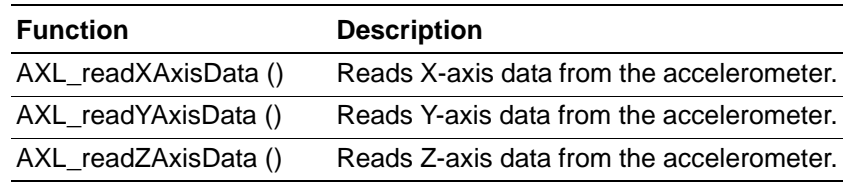

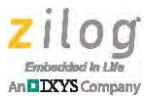

## **Ambient Light Sensor**

The ambient light sensor interfaces with the Mini-Z stamp via ANA10 configured to run in polled mode. A predefined threshold voltage serves to detect low lighting conditions.

[Table 19](#page-20-0) presents the functions to determine ambient light levels and to identify the states of the switch.

<span id="page-20-0"></span>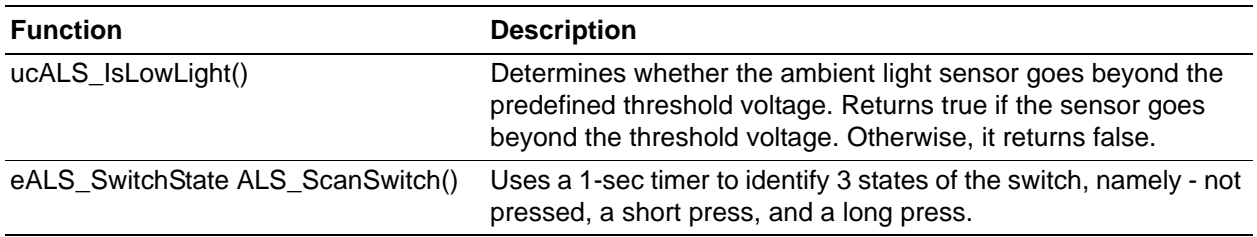

### **Table 19. Ambient Light Sensor Functions**

## **Humidity Sensor**

The humidity sensor reads the humidity level and outputs a voltage directly proportional to the humidity level, as presented in [Table 20.](#page-20-1)

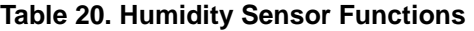

<span id="page-20-1"></span>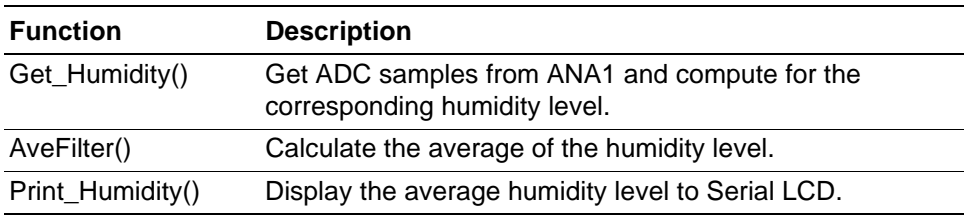

## **Microphone**

[Table 21](#page-20-2) lists the microphone functions as a sound sensor that identifies the current sound intensity of an environment. It is interfaced to the ANA0 port of the Mini-Z stamp and is used in interrupt mode.

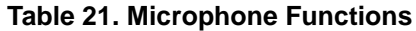

<span id="page-20-2"></span>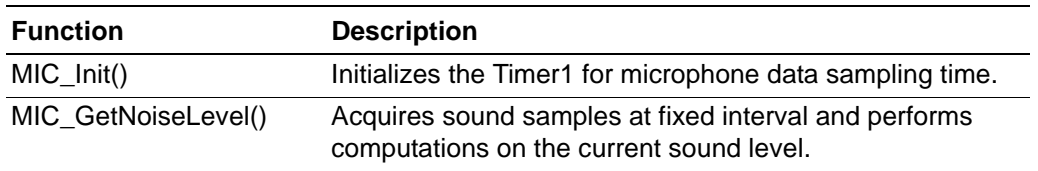

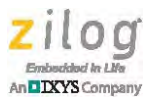

## **Pressure Sensor**

The pressure sensor senses atmospheric pressure in Kilo Pascals (kPa) and outputs a voltage directly proportional to relative absolute pressure; see [Table 22.](#page-21-0)

<span id="page-21-0"></span>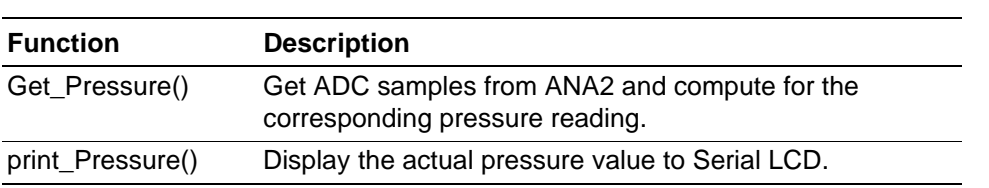

### **Table 22. Pressure Sensor Functions**

## **Proximity Sensor**

The proximity sensor is actually a combined proximity sensor and ambient light sensor. It is an  $I^2C$  device that can be accessed by first initializing the  $I^2C$  block of the ZNEO CPU. This initialization process prepares the ZNEO CPU for writing and reading data to and from the proximity sensor. [Table 23](#page-21-1) presents the functions for initialization of proximity sensor, start of measurement, and reading proximity and ambient light data.

<span id="page-21-1"></span>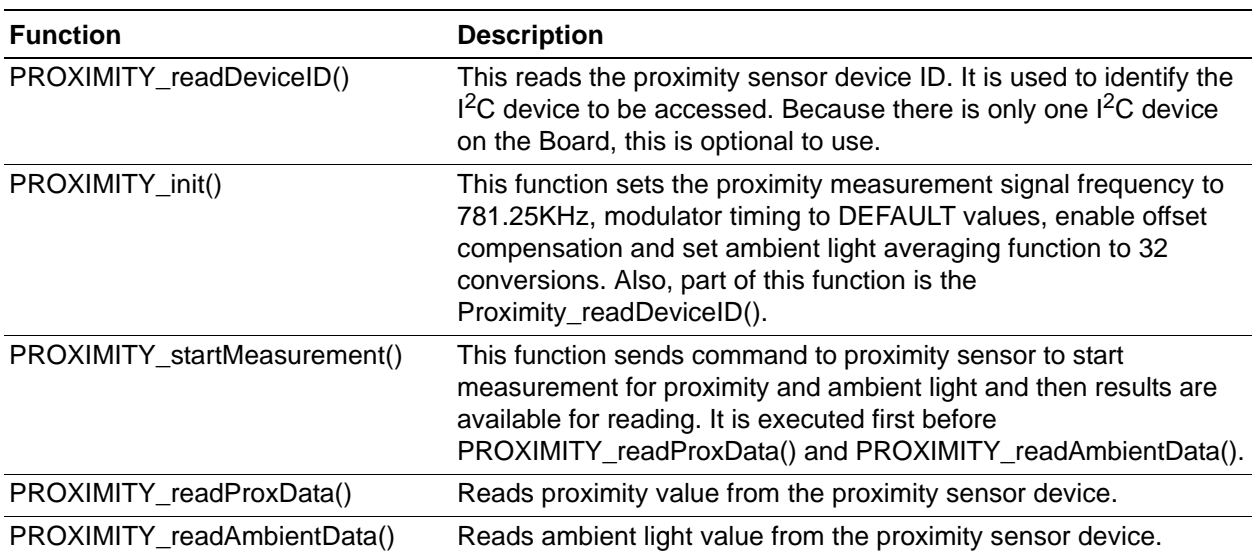

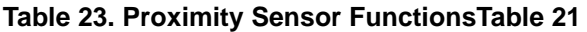

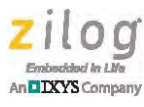

## **Temperature Sensor**

The temperature sensor is interfaced to a single GPIO, which must first be initialized before reading and writing data to the 1-wire temperature sensor. After the temperature sensor is initialized, temperature measurements follow. Commands to control the temperature sensor are listed in [Table 24](#page-22-0).

<span id="page-22-0"></span>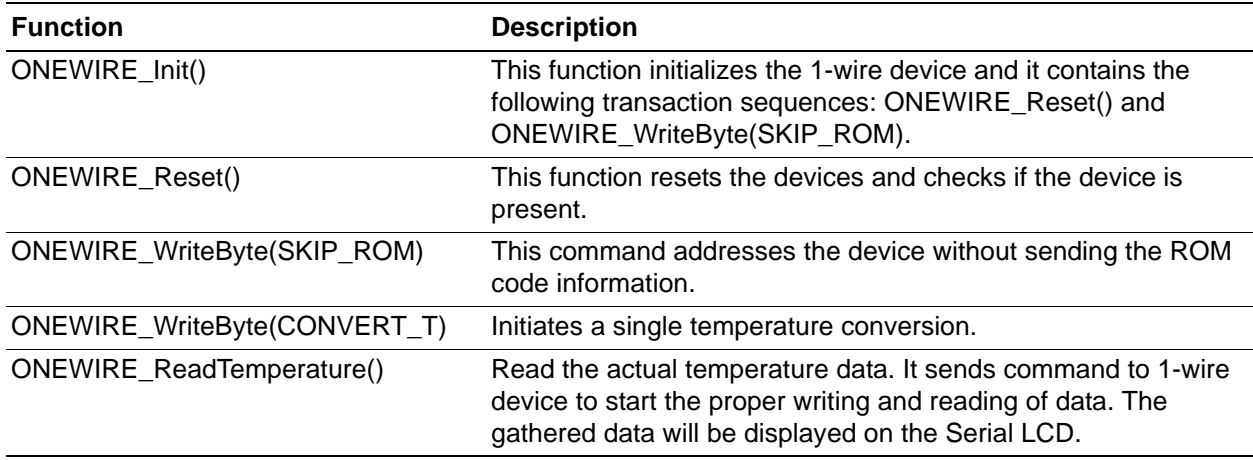

### **Table 24. Temperature Sensor Functions**

## **LCD Display**

[Table 25](#page-22-1) presents the Serial LCD functions used to display readings of all the sensors in the WoS Kit.

<span id="page-22-1"></span>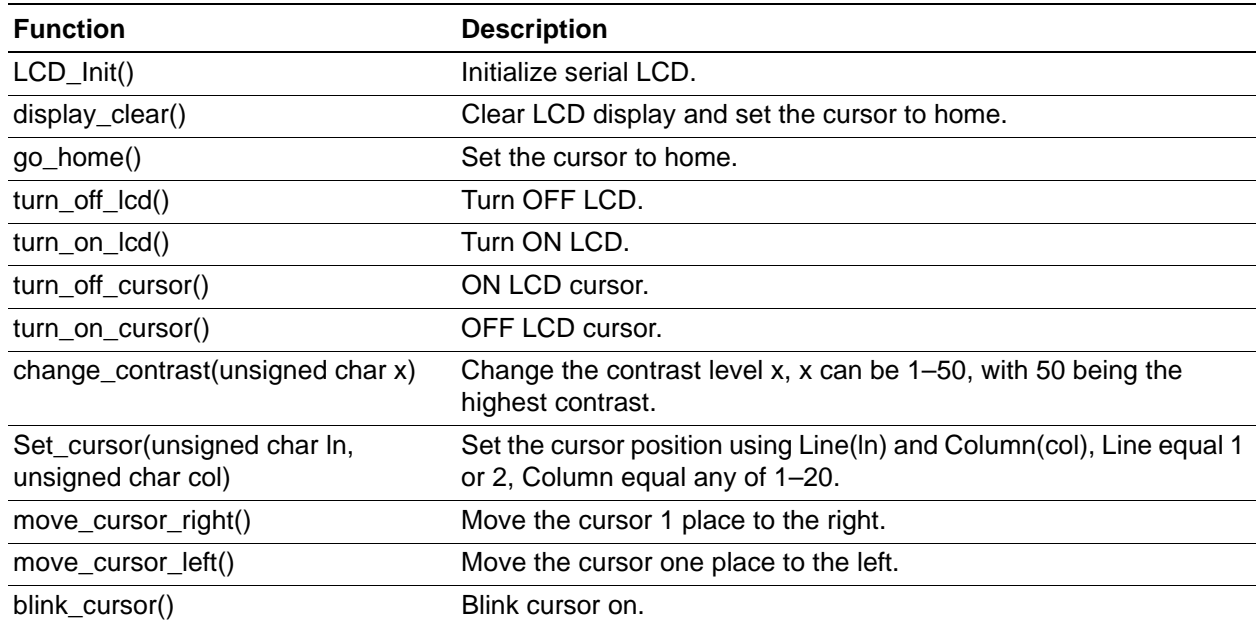

### **Table 25. Serial LCD Functions**

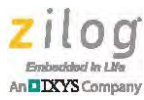

### **Table 25. Serial LCD Functions (Continued)**

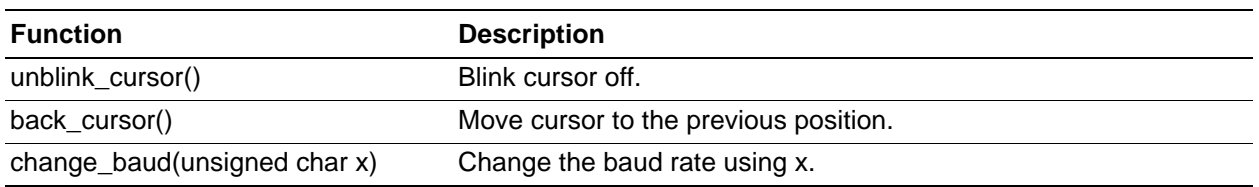

## **ADC**

The ADC peripheral block of the Mini-Z stamp is used by four of the sensors in the World of Sensors Design Board, namely: microphone, humidity sensor, pressure sensor, and ambient light sensor. The ADC is configured to use the 2V internal  $V_{REF}$  of the Mini-Z stamp. [Table 26](#page-23-0) presents the functions for ADC initialization and reading values.

### **Table 26. ADC Functions**

<span id="page-23-0"></span>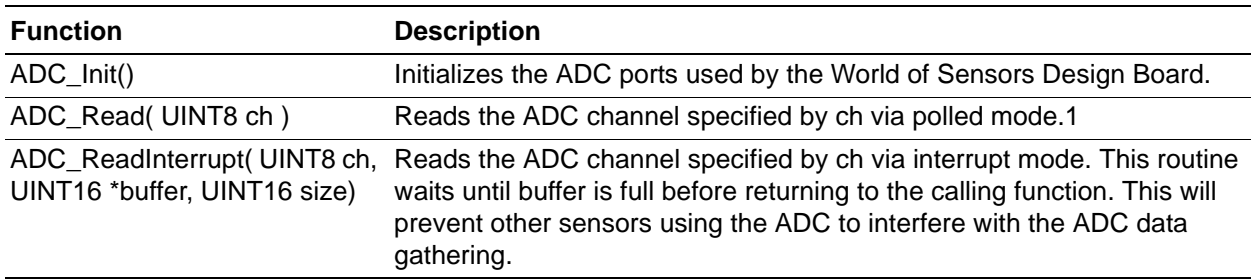

## **Timer**

The Timer0 function of the Mini-Z stamp is configured to interrupt every 1 ms. Timer0 is used for the overall timing requirements of the WoS firmware, and uses several countdown timer variables that are updated at each timer interrupt to adhere to several timing requirements of the application. [Table 27](#page-23-1) presents the Timer0 functions.

### **Table 27. Timer Functions**

<span id="page-23-1"></span>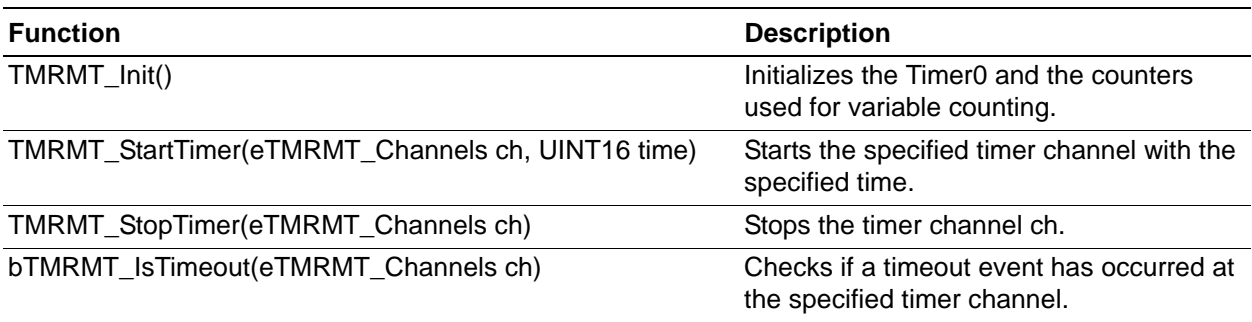

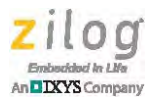

## **SPI**

The SPI block of the Mini-Z stamp is used by the accelerometer. It is configured as a Master, and data transfer is controlled by software polling. Accessing the accelerometer is performed by the functions listed in [Table 28.](#page-24-0)

### **Table 28. SPI Functions**

<span id="page-24-0"></span>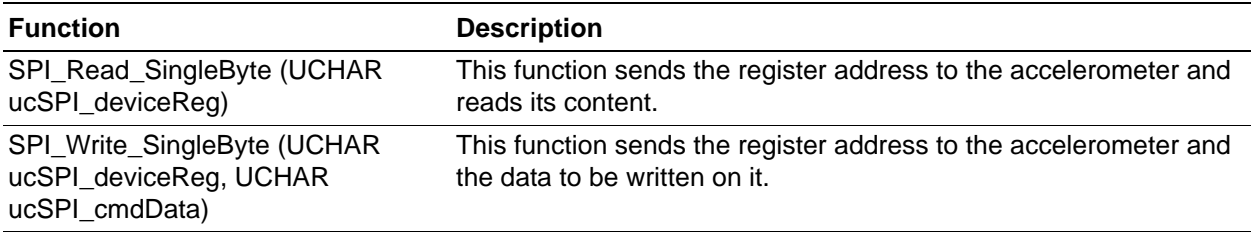

# $I^2C$

The  $I<sup>2</sup>C$  block of the Mini-Z stamp is used by the proximity sensor. It is configured as a Master, and data transfer is controlled by software polling. Accessing the proximity sensor is performed by the functions listed in [Table 29.](#page-24-1)

### **Table 29. I2C Functions**

<span id="page-24-1"></span>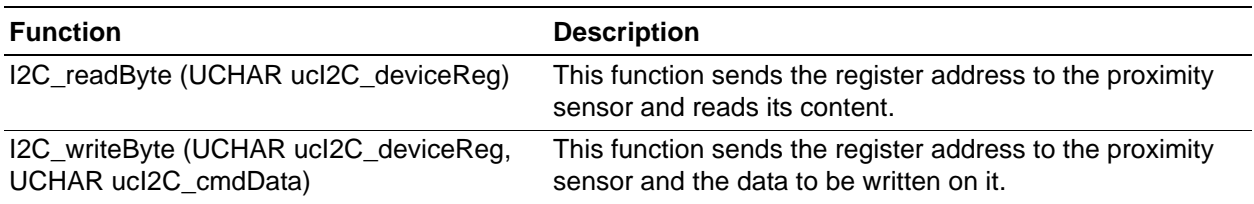

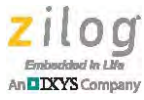

# **Appendix B. Replacing the Application Code with Stand-Alone Code**

The stand-alone code contained in the [RD0012-SC02](message URL http://www.zilog.com/docs/referencedesign/RD0012-SC02.zip) file allows a user to take the WoS Design Board anywhere and monitor the sensors without requiring a terminal program or an external connection of any sort. Users can replace the default Mini-Z application source code with this stand-alone code by observing the following procedure.

- 1. Power up the WoS Design Board with Mini-Z attached to its socket.
- 2. Connect the Mini-Z Module to a PC using the USB Smart Cable.
- 3. Open ZDS II ZNEO on the PC.
- 4. In ZDS II ZNEO, open the WoS project.
- 5. Compile, build and download the project to the Mini-Z Module on the WoS Board.
- 6. Disconnect the USB Smart Cable from the WoS Board.
- 7. Press the Reset button on the WoS Board (see [Figure 2 on page 2](#page-1-0) to determine the location of the Reset button).
- 8. Readings from the accelerometer, proximity sensor, humidity sensor, pressure sensor, sound sensor and temperature sensor will be displayed sequentially on the LCD.

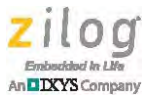

# **Appendix C. Flow Charts for the Stand-Alone Code**

This appendix illustrates the flow of each of the World of Sensors Design Board's standalone software algorithms contained in the [RD0012-SC02.zip](http://www.zilog.com/docs/referencedesign/RD0012-SC02.zip) file. [Figure 6](#page-26-0) shows the flow of the Main function.

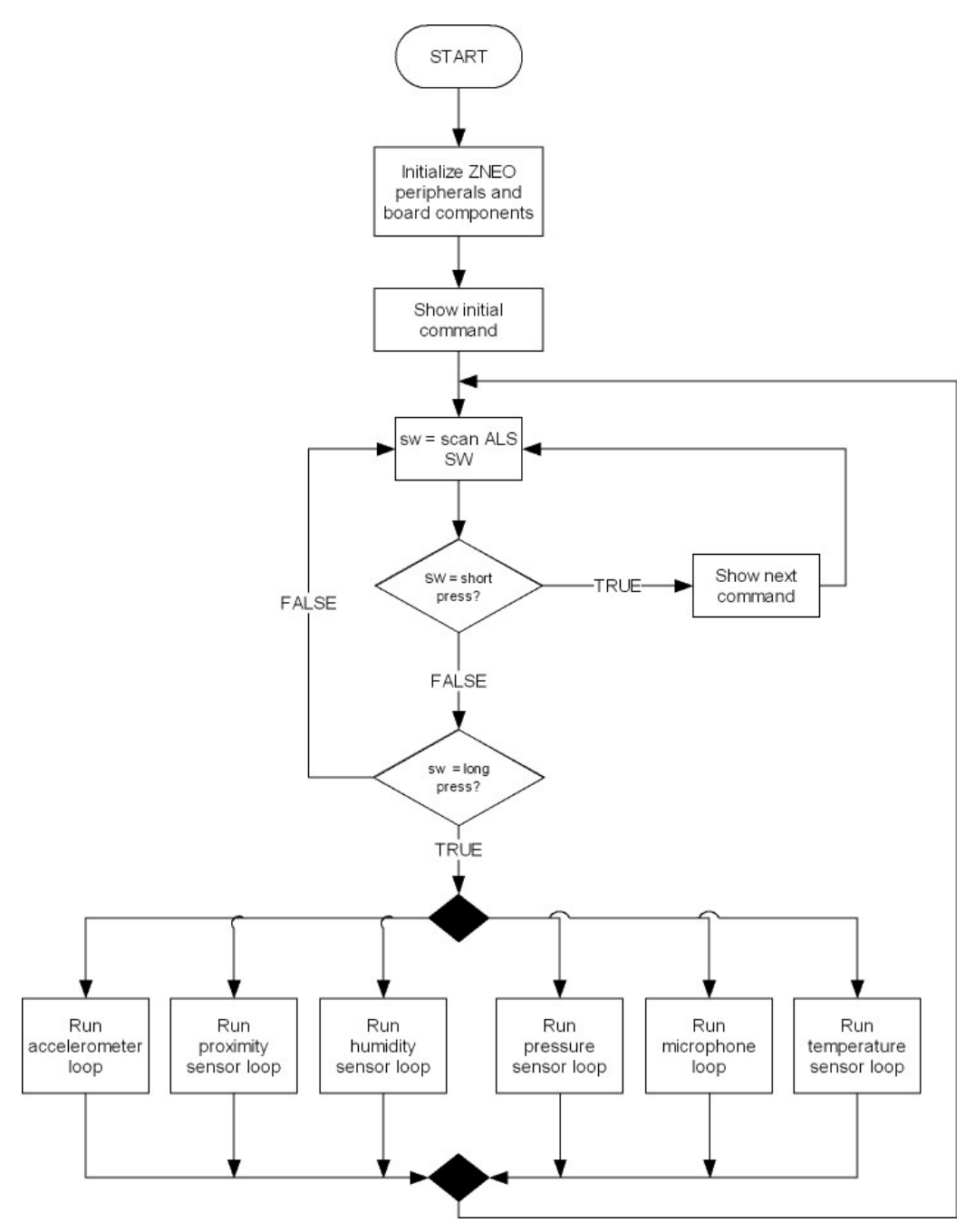

<span id="page-26-0"></span>**Figure 6. Flow of the Main Function**

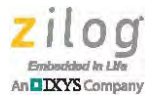

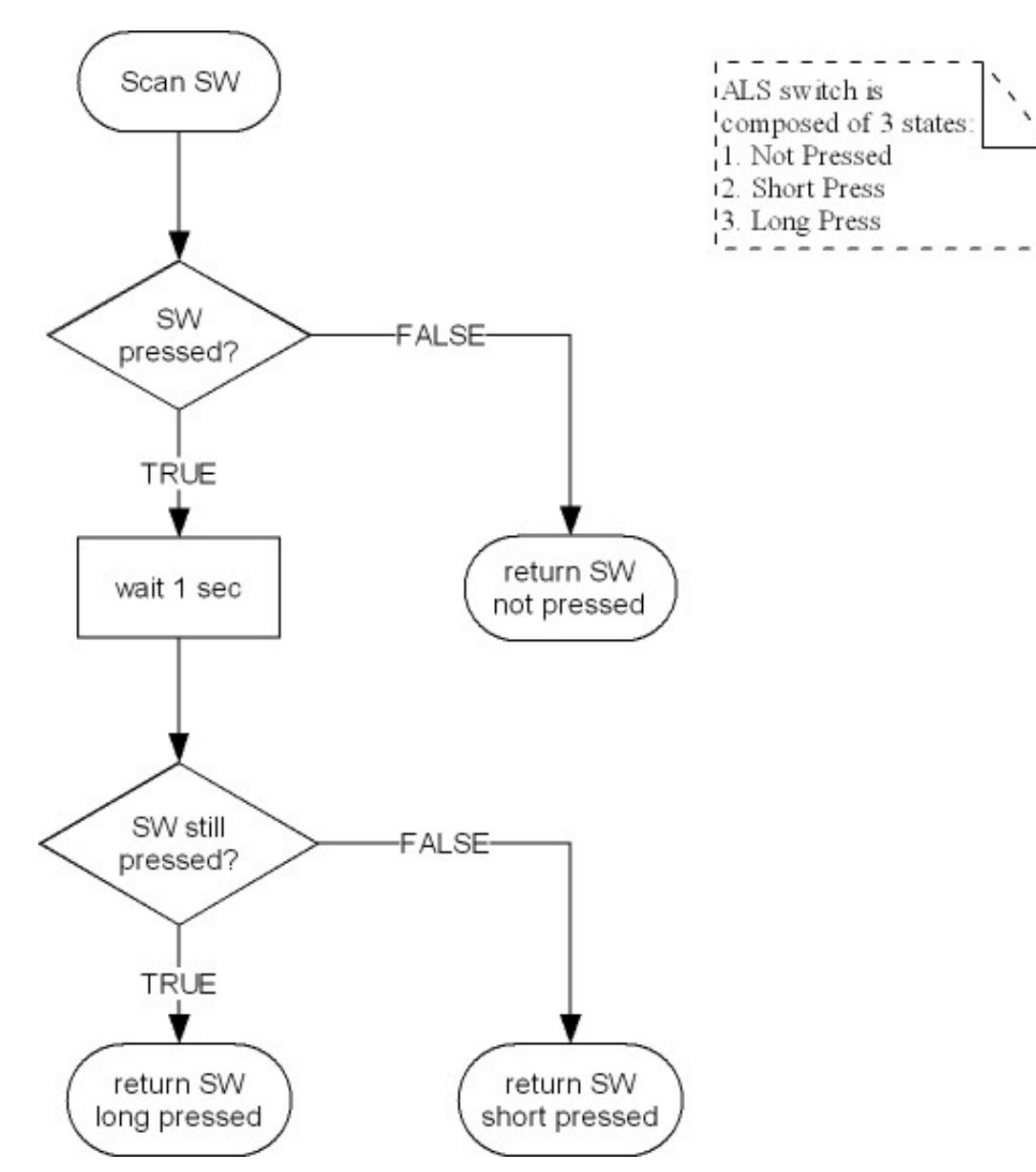

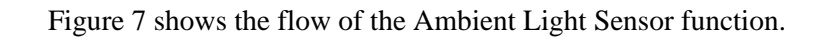

<span id="page-27-0"></span>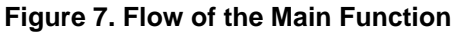

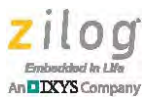

Start Set SPI Mode Set Baud Rate Generator Set Port C Alternate Function as SPI Set SPI Control Register End

[Figure 8](#page-28-0) shows the flow of the SPI initialization function.

<span id="page-28-0"></span>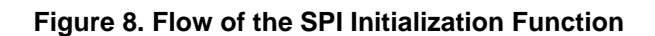

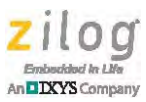

[Figure 9](#page-29-0) shows the flow of the accelerometer initialization function.

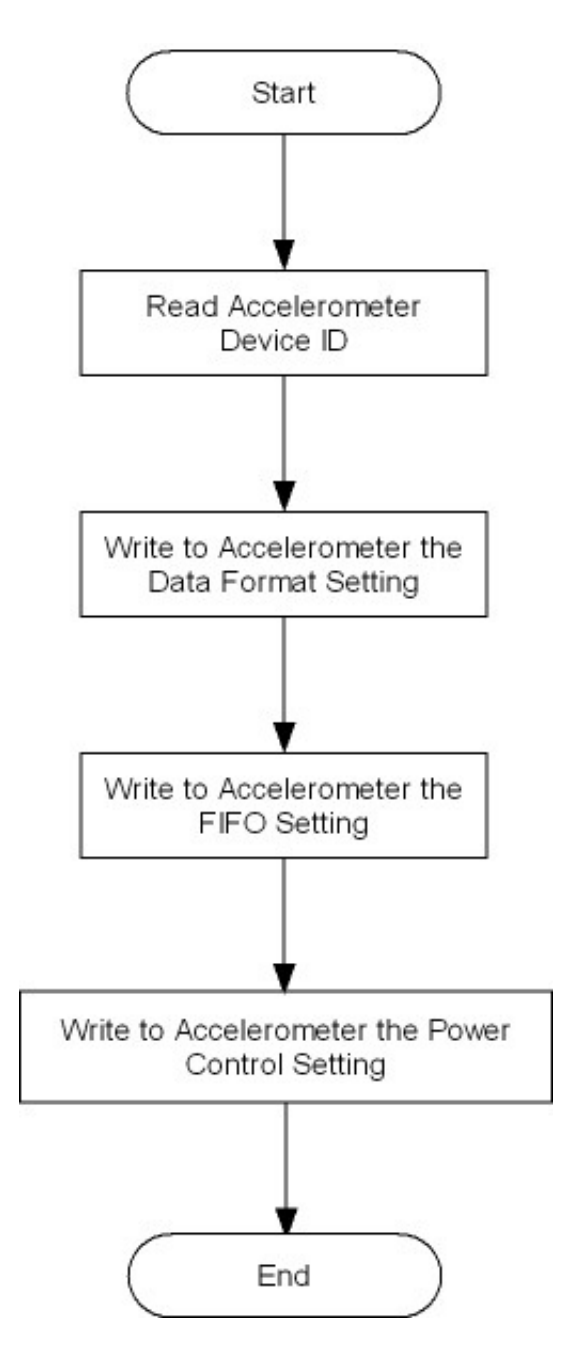

<span id="page-29-0"></span>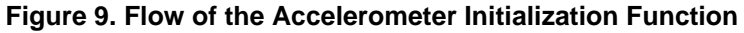

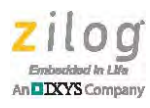

Accelerometer Loop A Start 1 Sec Timer  $\sf ls$ B sw = scan ALS Switch FALSE Timeout? TRUE sw = long<br>press? TRUE Update Display FALSE Exit Loop Refresh Timer Read X Y and Z Axes Data B

[Figure 10](#page-30-0) shows the flow of the accelerometer loop.

<span id="page-30-0"></span>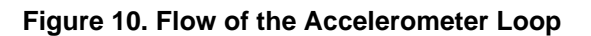

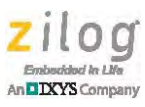

Start Send Accelerometer WRITE Address Send DATA End

[Figure 11](#page-31-0) shows the flow of data writes to the accelerometer.

<span id="page-31-0"></span>**Figure 11. Flow of Data Writes to the Accelerometer**

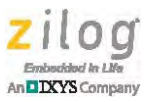

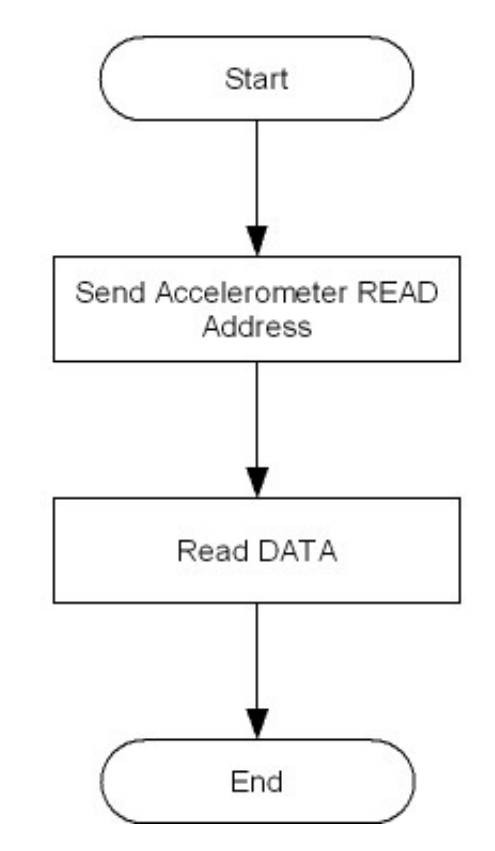

[Figure 12](#page-32-0) shows the flow of data reads from the accelerometer.

<span id="page-32-0"></span>**Figure 12. Flow of Data Reads from the Accelerometer**

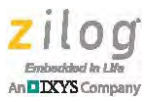

[Figure 13](#page-33-0) shows the flow of the  $I<sup>2</sup>C$  initialization function.

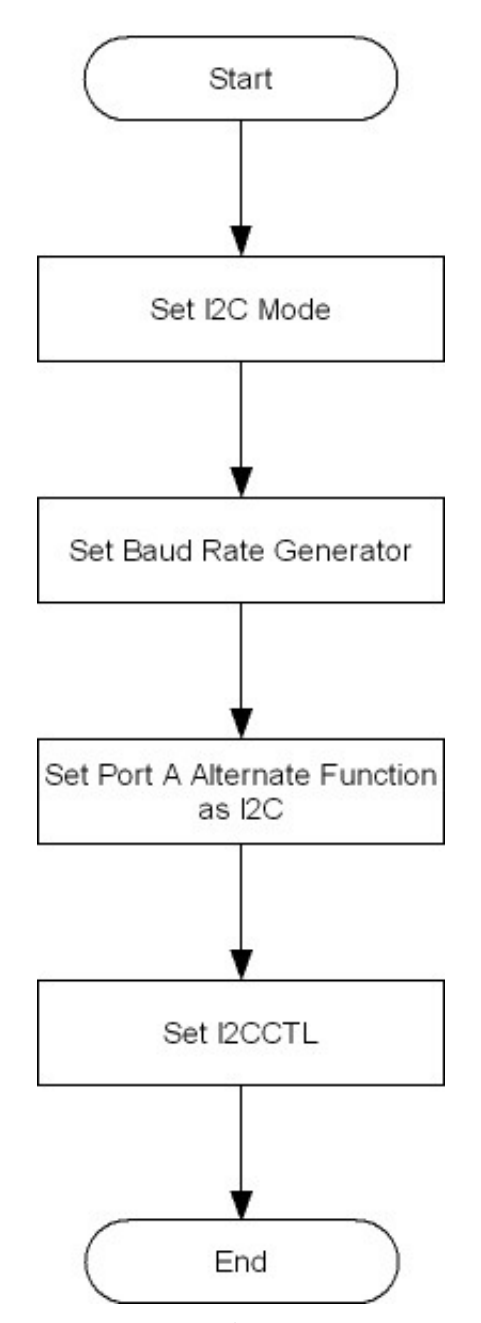

<span id="page-33-0"></span>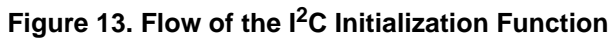

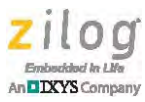

Start Read Proximity Device ID Write to Proximity Device the Signal Frequency Setting Write to Proximity Device the Modulator Timing Setting Write to Proximity Device the Ambient Light Averaging Function Setting End

[Figure 14](#page-34-0) shows the flow of the proximity sensor function.

<span id="page-34-0"></span>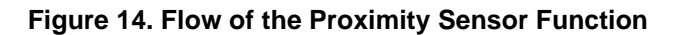

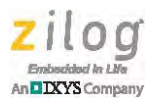

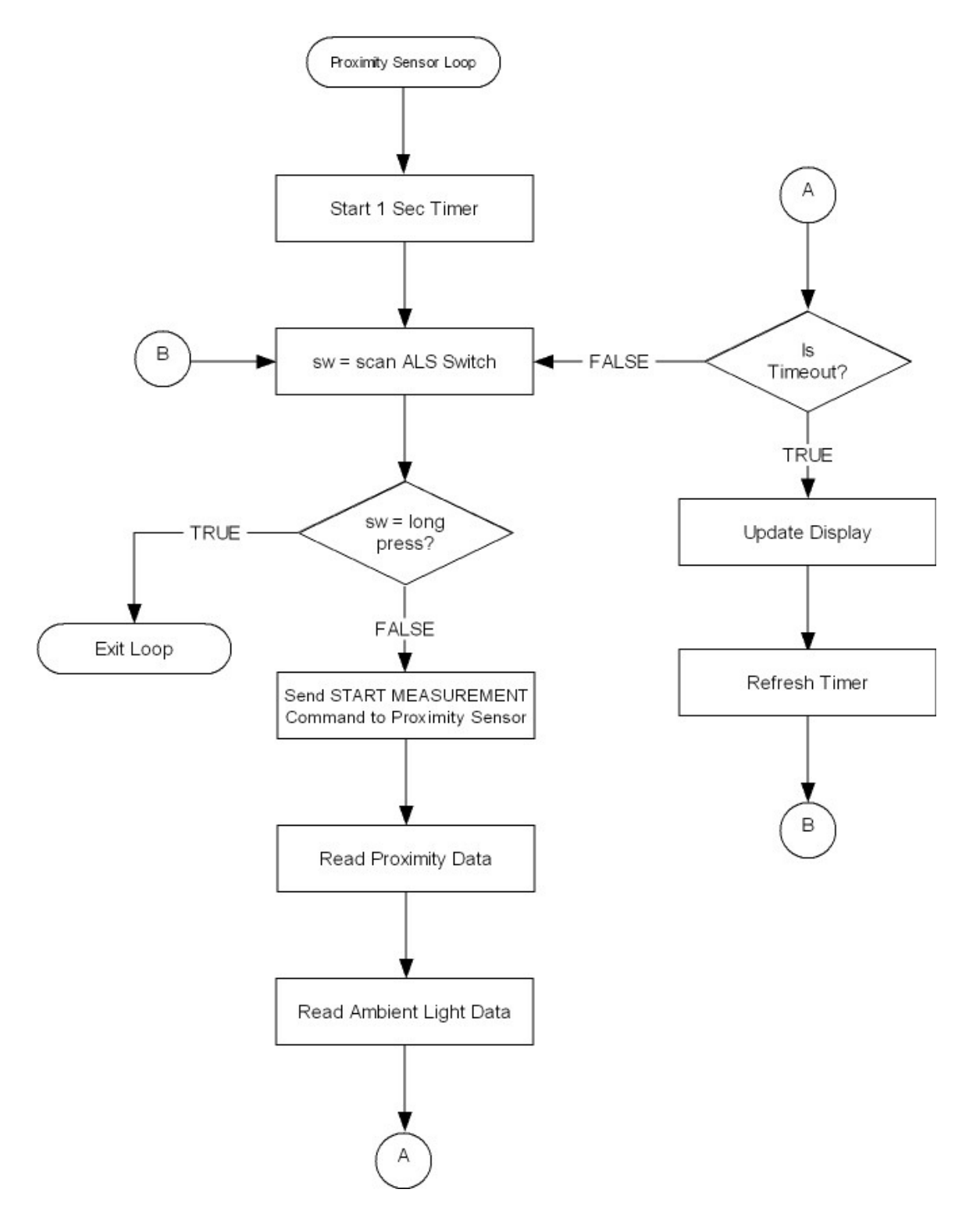

[Figure 15](#page-35-0) shows the flow of the proximity sensor loop.

<span id="page-35-0"></span>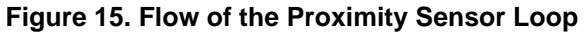

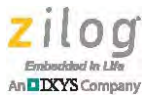

**START** Α Send START Bit Send DATA Send Proximity WRITE Wait for ACK Address Send STOP Bit Wait for ACK **END** Send Register Address Wait for ACK

[Figure 16](#page-36-0) shows the flow of data writes to the proximity sensor.

<span id="page-36-0"></span>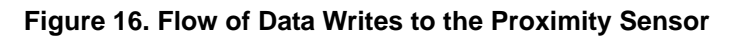

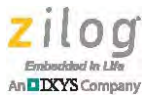

**START** Send Proximity READ Send START Bit Address Send Proximity WRITE Wait for ACK Address Wait for ACK Read DATA Send Register Address Send ACK Wait for ACK Send STOP Bit **END** Send STOP Bit

[Figure 17](#page-37-0) shows the flow of data reads from the proximity sensor.

<span id="page-37-0"></span>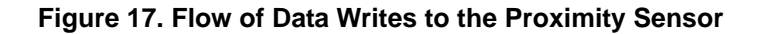

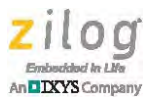

[Figure 18](#page-38-0) shows the flow of the humidity sensor loop.

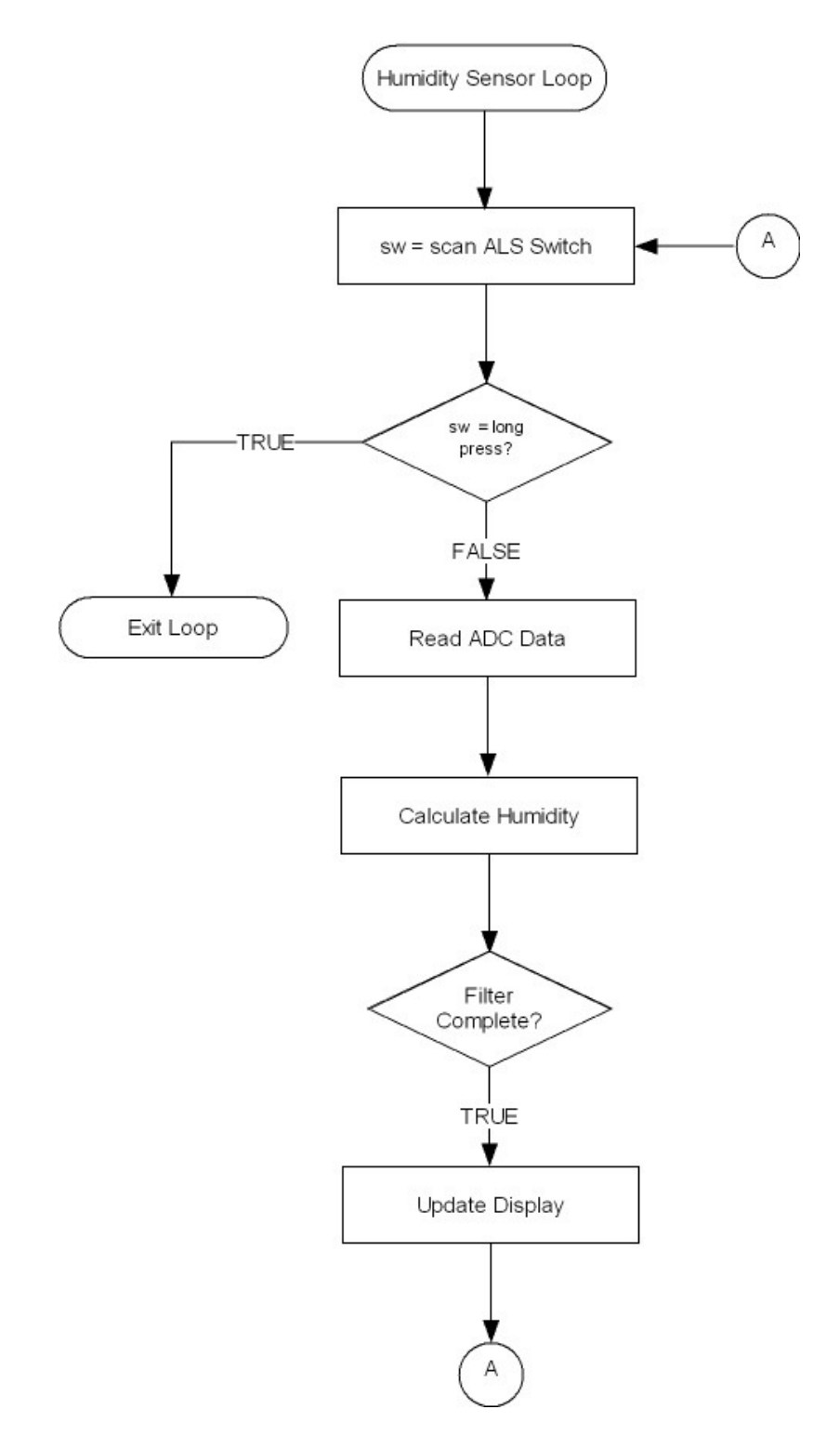

<span id="page-38-0"></span>**Figure 18. Flow of the Humidity Sensor Loop**

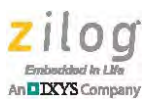

[Figure 19](#page-39-0) shows the flow of the pressure sensor loop.

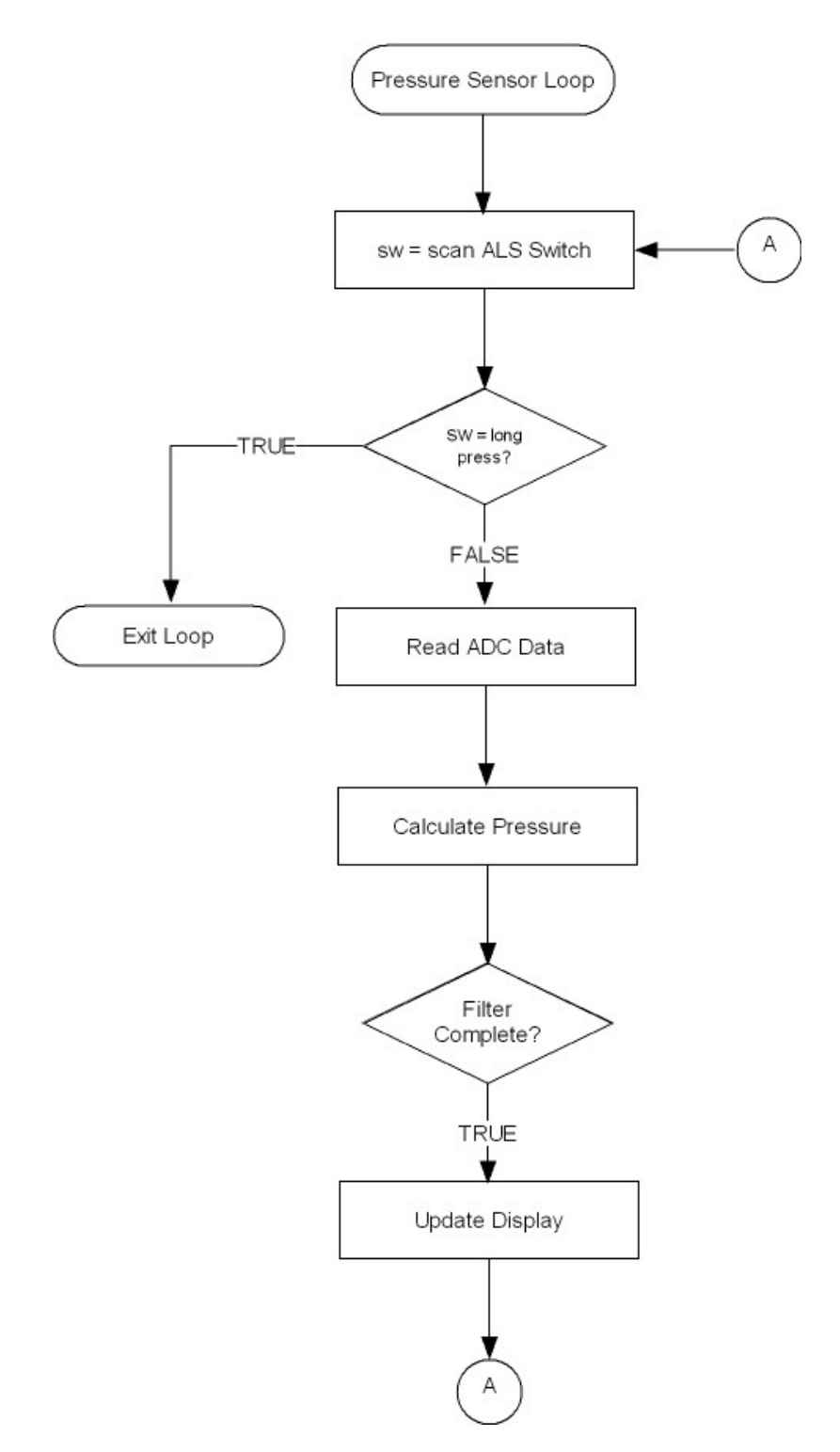

<span id="page-39-0"></span>**Figure 19. Flow of the Pressure Sensor Loop**

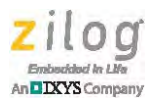

Microphone Loop Α Start 1 Sec Timer Is Timeout? B sw = scan ALS Switch FALSE TRUE  $sw = long$ Update Display TRUE press? FALSE Exit Loop Refresh Timer Get Noise Level Noisy = Debounce Noise Level

[Figure 20](#page-40-0) shows the flow of the microphone sensor loop.

<span id="page-40-0"></span>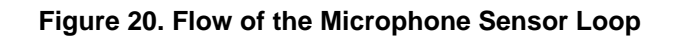

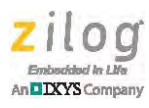

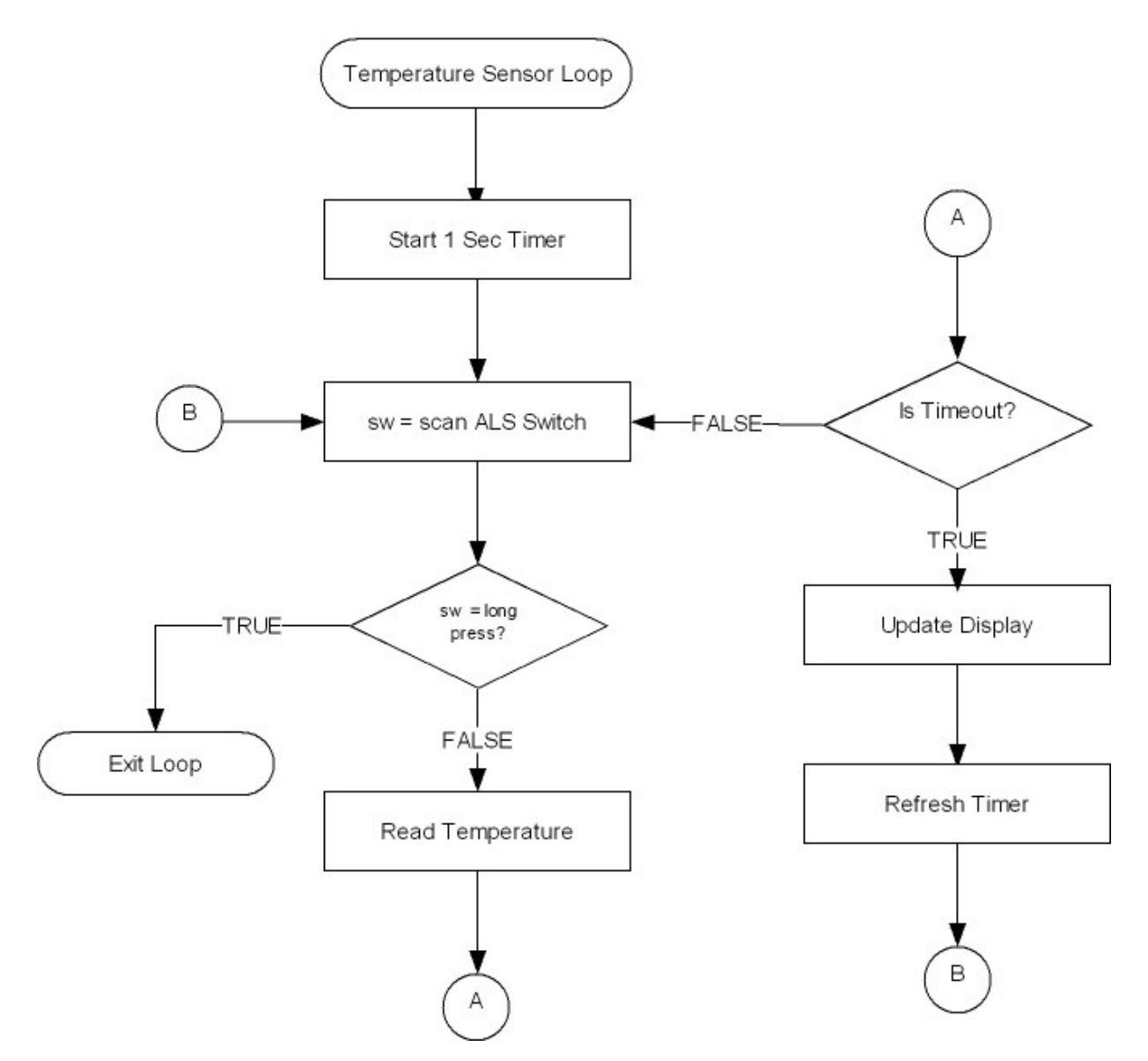

[Figure 21](#page-41-0) shows the flow of the temperature sensor loop.

<span id="page-41-0"></span>**Figure 21. Flow of the Temperature Sensor Loop**

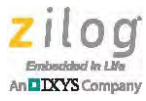

[Figure 22](#page-42-0) shows the flow of the serial LCD function.

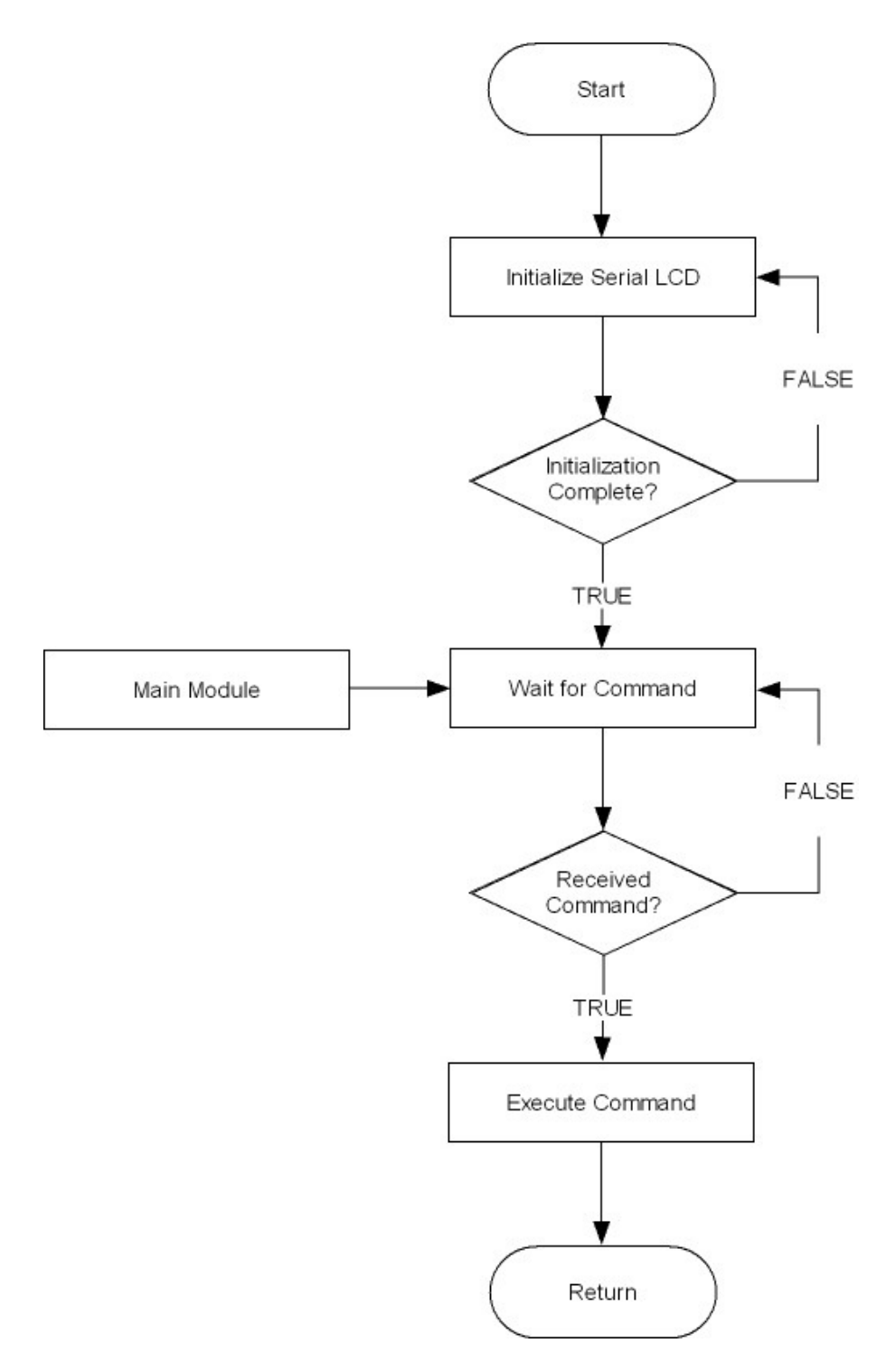

<span id="page-42-0"></span>**Figure 22. Flow of the Serial LCD Function**

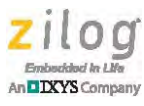

# **Customer Support**

To learn more about this product, find additional documentation, get your technical questions answered or report issues, please contact esales@zilog.com.

#### DO NOT USE THIS PRODUCT IN LIFE SUPPORT SYSTEMS. **Warning:**

### **LIFE SUPPORT POLICY**

ZILOG'S PRODUCTS ARE NOT AUTHORIZED FOR USE AS CRITICAL COMPONENTS IN LIFE SUPPORT DEVICES OR SYSTEMS WITHOUT THE EXPRESS PRIOR WRITTEN APPROVAL OF THE PRESIDENT AND GENERAL COUNSEL OF ZILOG CORPORATION.

### **As used herein**

Life support devices or systems are devices which (a) are intended for surgical implant into the body, or (b) support or sustain life and whose failure to perform when properly used in accordance with instructions for use provided in the labeling can be reasonably expected to result in a significant injury to the user. A critical component is any component in a life support device or system whose failure to perform can be reasonably expected to cause the failure of the life support device or system or to affect its safety or effectiveness.

### **Document Disclaimer**

©2014 Zilog, Inc. All rights reserved. Information in this publication concerning the devices, applications, or technology described is intended to suggest possible uses and may be superseded. ZILOG, INC. DOES NOT ASSUME LIABILITY FOR OR PROVIDE A REPRESENTATION OF ACCURACY OF THE INFORMATION, DEVICES, OR TECHNOLOGY DESCRIBED IN THIS DOCUMENT. ZILOG ALSO DOES NOT ASSUME LIABILITY FOR INTELLECTUAL PROPERTY INFRINGEMENT RELATED IN ANY MANNER TO USE OF INFORMATION, DEVICES, OR TECHNOLOGY DESCRIBED HEREIN OR OTHERWISE. The information contained within this document has been verified according to the general principles of electrical and mechanical engineering.

ZNEO, Mini-Z and Z-PAN are trademarks or registered trademarks of Zilog, Inc. All other product or service names are the property of their respective owners.